## **ТЕХНОЛОГИЯ ПОДГОТОВКИ КОМПЬЮТЕРНЫХ ПРЕЗЕНТАЦИЙ**

- 1 Виды презентаций
- 2 Организация презентаций средствами MS PowerPoint
- 3 Структура документов MS PowerPoint
- 4 Создание презентации
- 5 Показ презентации
- 6 Способы совершенствования презентаций

#### **1. Виды презентаций**

Презентации используются для:

- привлечения внимания к какой-либо проблеме, услуге или товару,
- обучения,
- разъяснения цели и задачи,
- демонстрации результатов проделанной работы или планов на будущее и т.д.

По типу презентации можно разделить на следующие группы:

## **• Линейные презентации.**

В них материал расположен «по порядку» начало — продолжение — завершение.

Этот тип применяется для торговых презентаций (представление нового товара или услуги), или для обучающих презентаций.

**• Презентации со сценариями** предполагают показ слайдов, снабженных анимированными объектами, видеоматериалом и звуковым сопровождением, а также спецэффектами.

**• Интерактивные презентации –**

построены на диалоге между компьютером и человеком.

## **• Непрерывные презентации** это рекламные ролики, широко используемые на различных экспозициях.

# Достоинства презентаций:

- **• последовательность изложения;**
- **• возможность воспользоваться подсказками;**
- **• Использование мультимедийных эффектов;**
- 
- **• копируемость;**
- **• транспортабельность.**

## **В процессе создания презентаций выделяются три этапа –**

- **1. планирование;**
- **2. создание;**
- **3. проведение презентации.**

#### **2. Организация презентаций средствами MS PowerPoint**

## **MS PowerPoint обеспечивает разработку материалов презентации для:**

- автономного показа на экране компьютера или демонстрационной панели;
- воспроизведения в сетевом окружении в режиме реального времени;
- публикации в сетевом окружении с последующим автономным просмотром пользователями;
- рассылки по электронной почте с последующим автономным просмотром адресатами;
- распечатки:
	- ❖ на бумаге с целью последующей раздачи заинтересованным лицам,
	- ❖ на прозрачной пленке с целью их демонстрации через оптический проектор,
	- ❖ на 35-мм диапозитивной фотопленке с целью их демонстрации через оптический слайдпроектор.

#### **3. Структура документов PowerPoint**

Документ PowerPoint – это набор слайдов на определенную тему, который хранится в файле с расширением РРТ.

Каждый слайд имеет собственный номер. Последовательность слайдов в документе линейная.

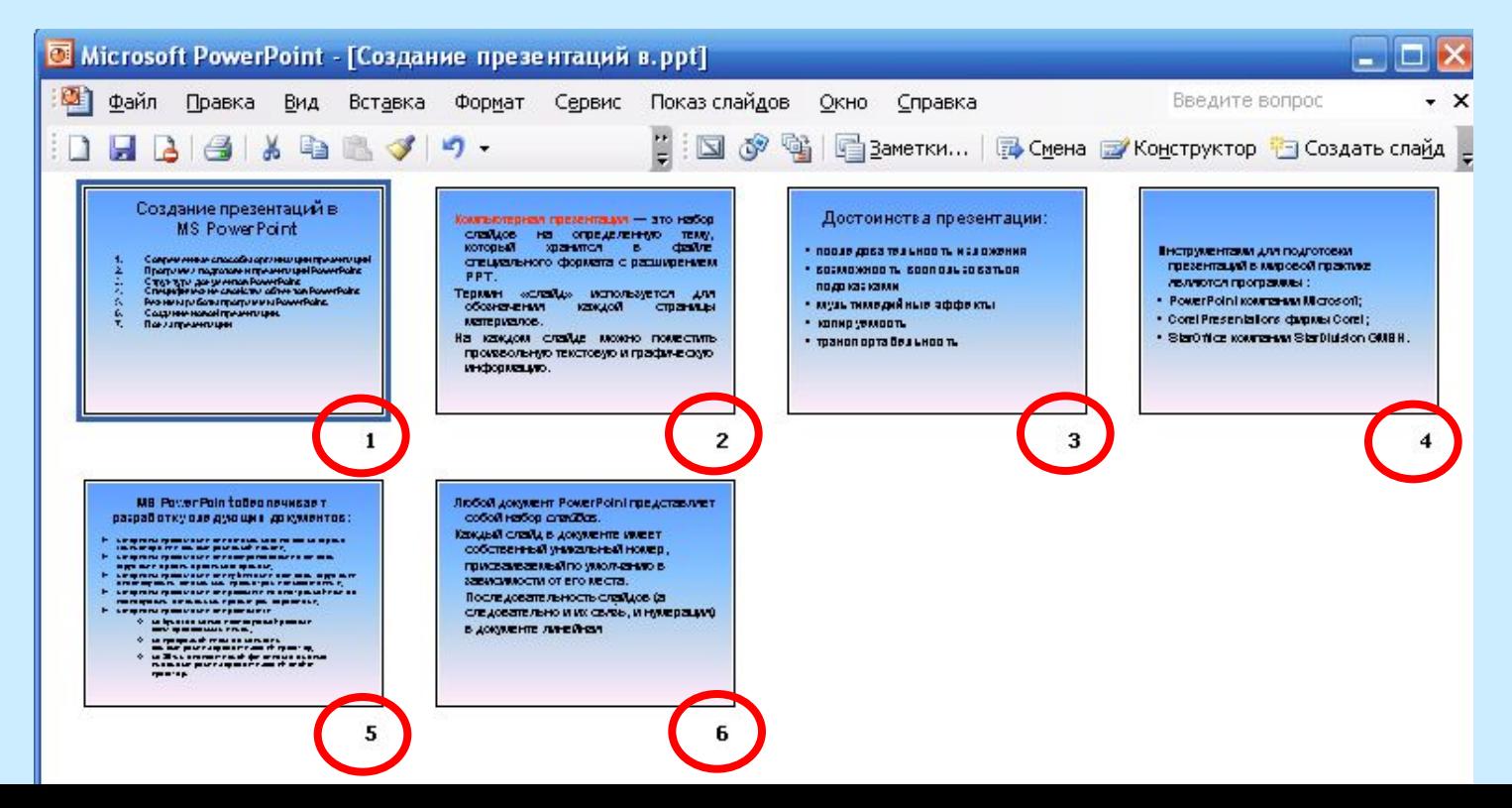

Каждый слайд презентации обладает свойствами, которые влияют на его отображение во время демонстрации:

- размер слайда;
- разметка слайда (расположение заголовков, текста и объектов на слайде);
- шаблон оформления (дизайн слайда);
- эффект перехода от слайда к слайду.

#### *3.1. Структура окна и режимы работы программы MS Power Point*

Структура окна MS PowerPoint аналогична структуре любого окна Windows-приложения:

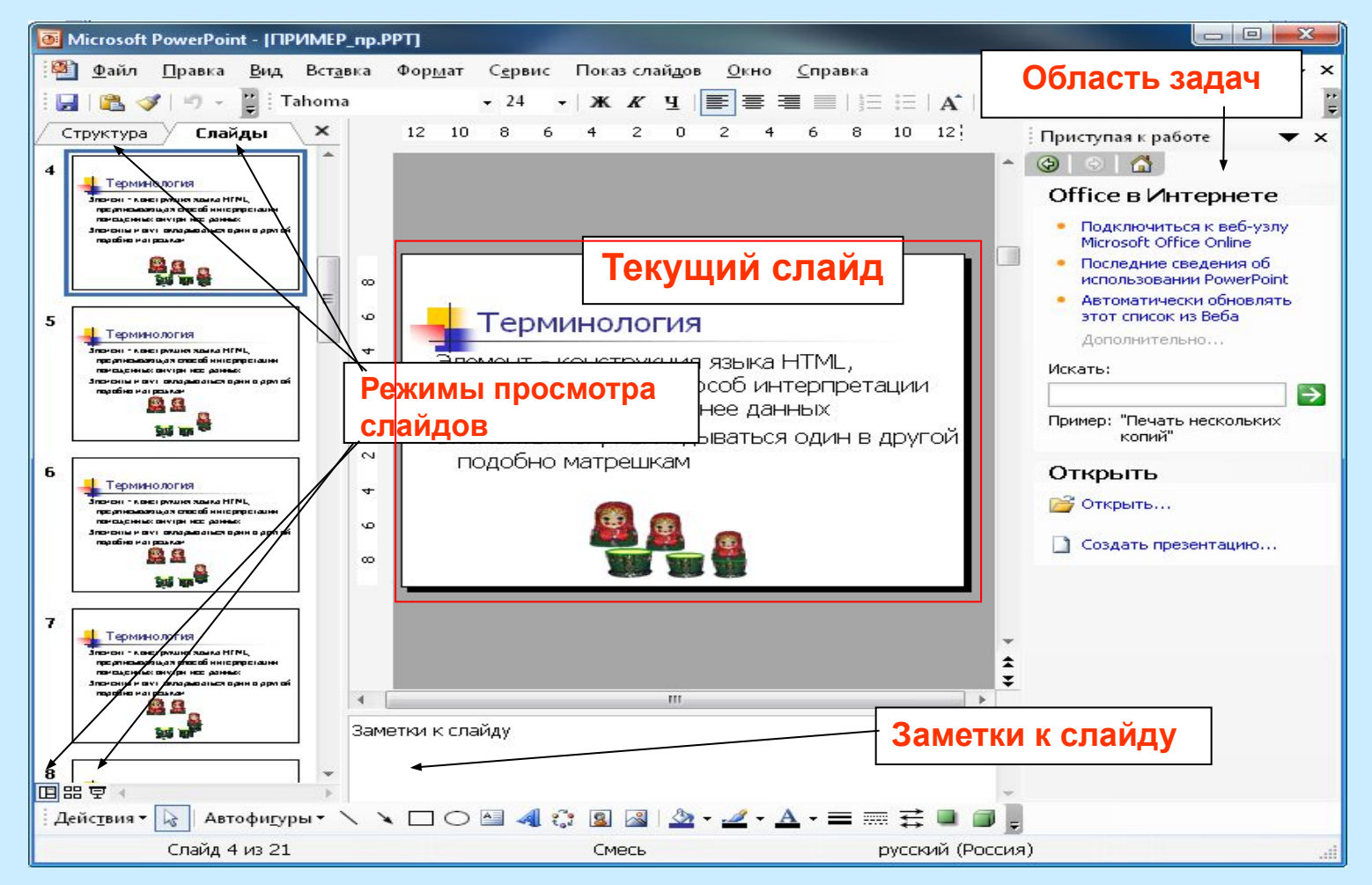

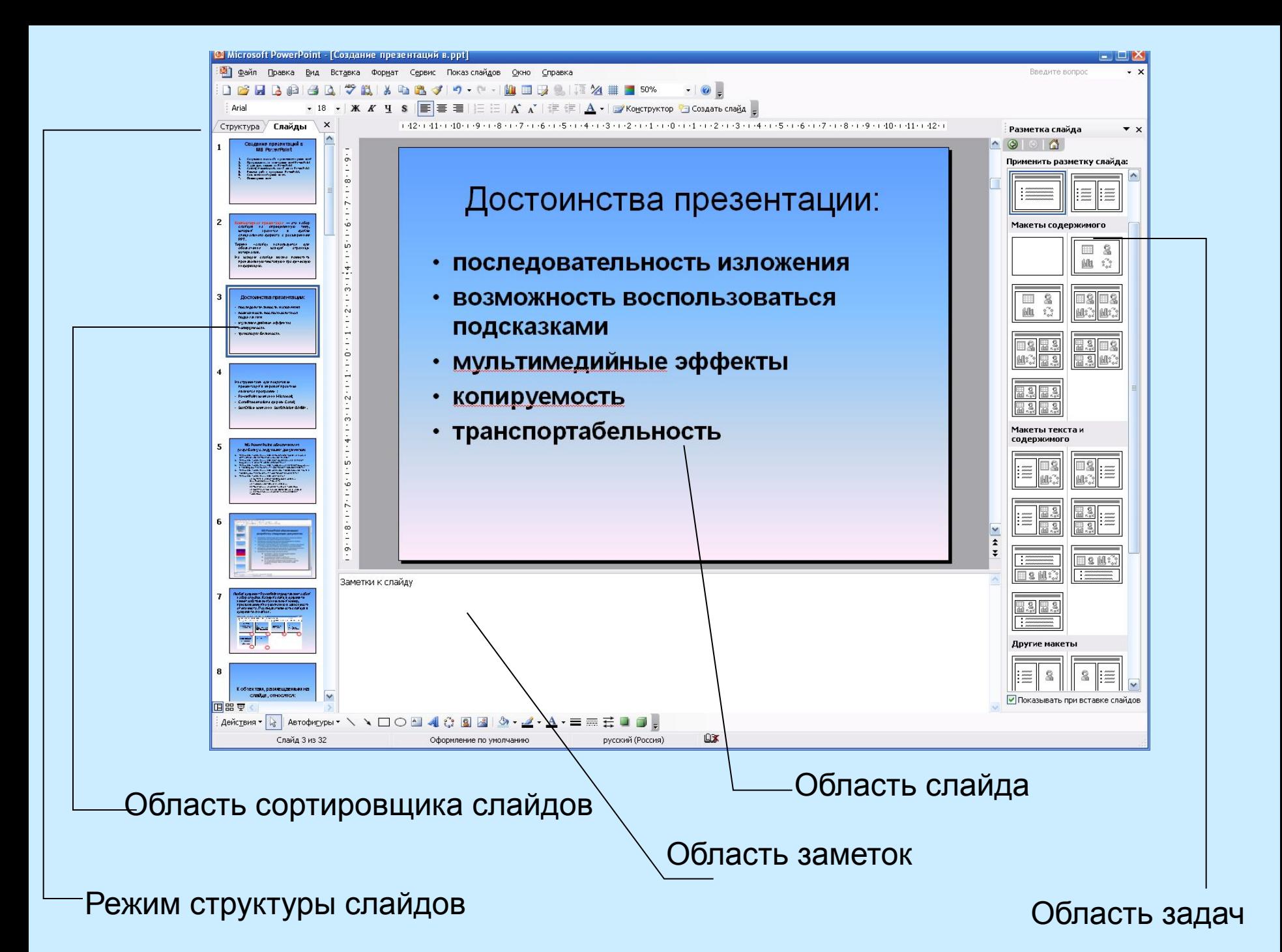

## Режимы работы программы Power Point

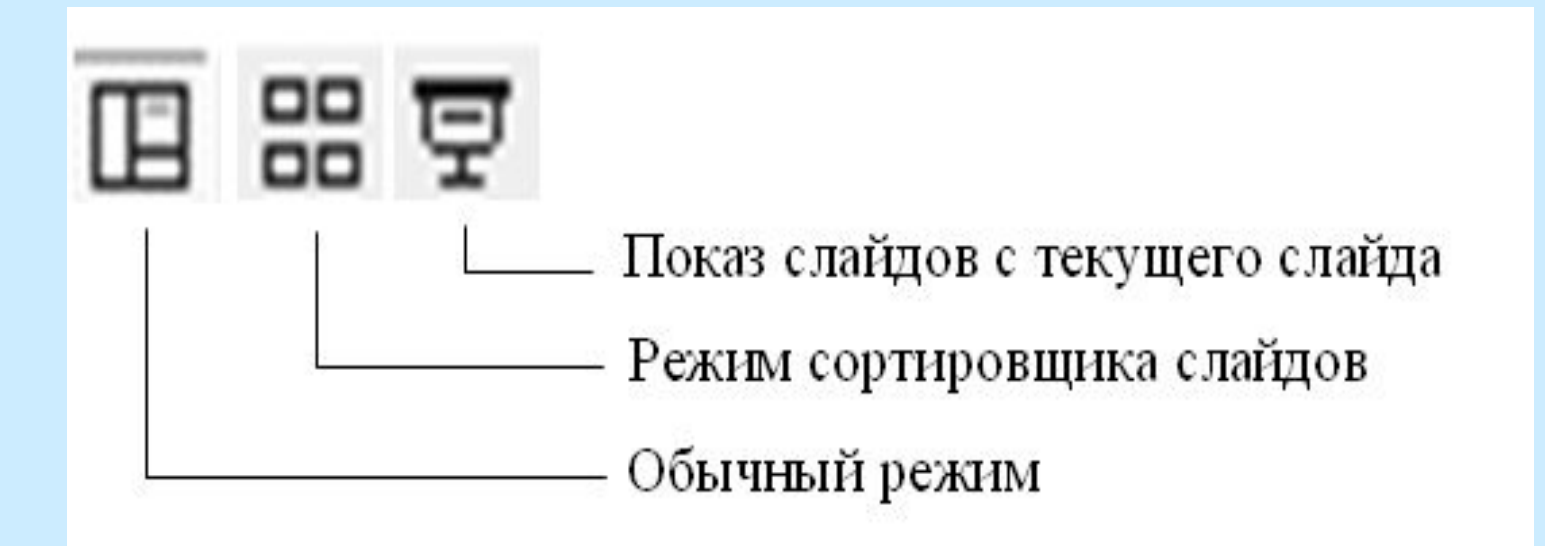

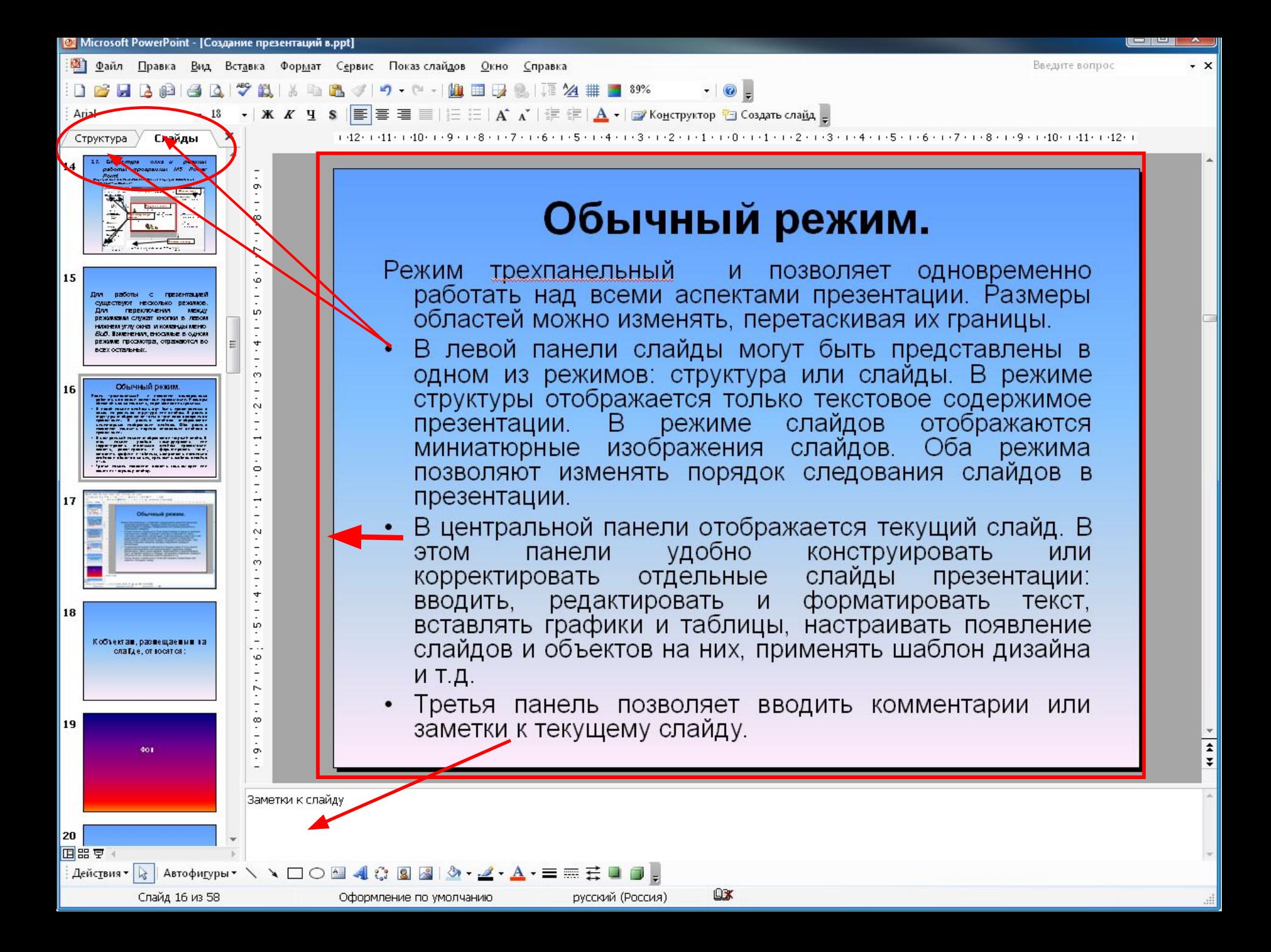

**Режим сортировщика слайдов** позволяет оценить вид презентации в целом - все слайды презентации отображаются в виде миниатюр. В этом режиме можно перемещать слайды, изменять шаблон дизайна, устанавливать эффекты смены слайдов и др.

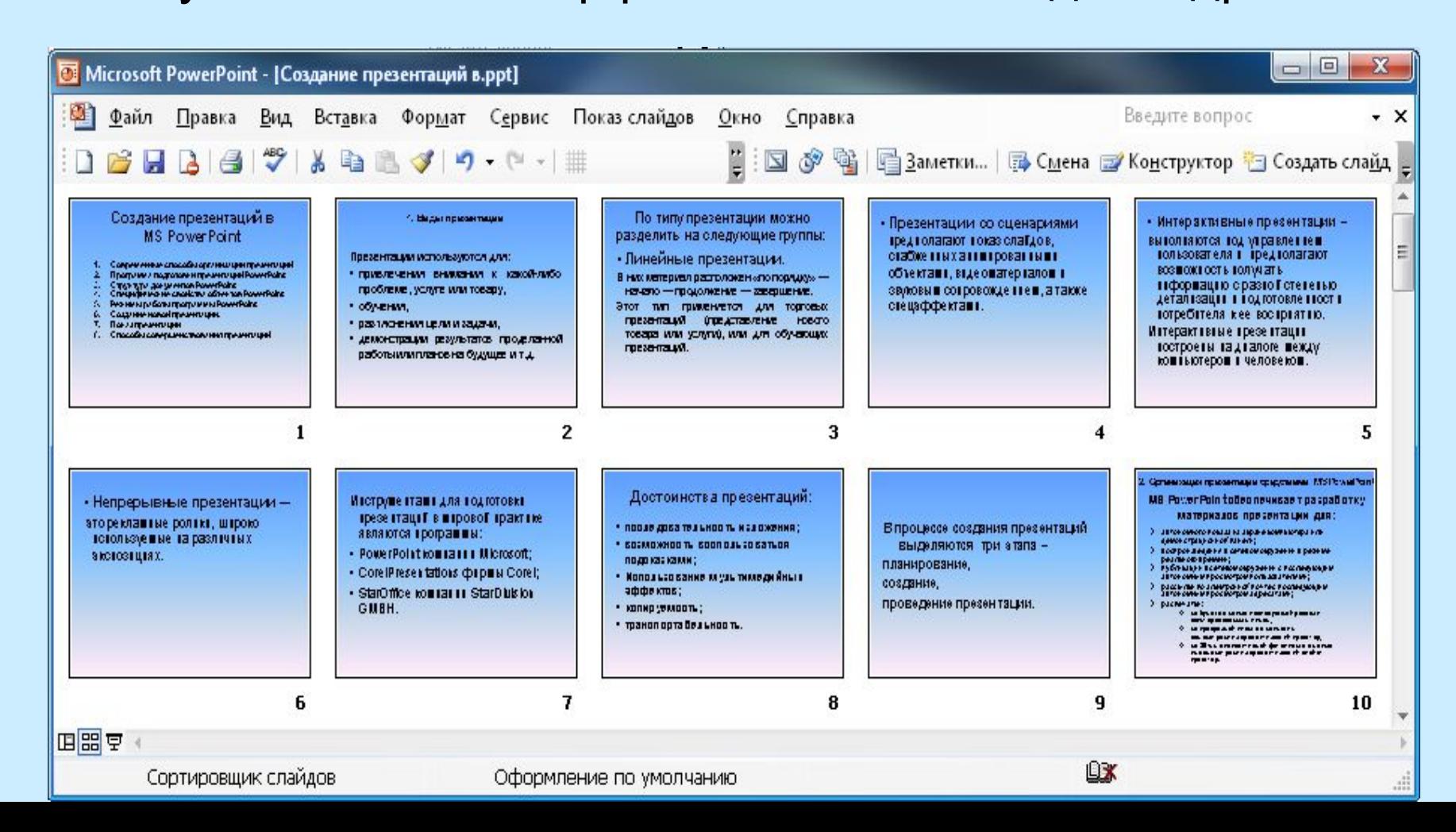

**• Режим Показ слайдов**. Этим режимом пользуются для предварительного просмотра, репетиции готовой презентации, а также для реального показа презентации.

# 3.2. Объекты, размещаемые на слайде:

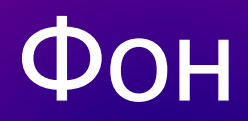

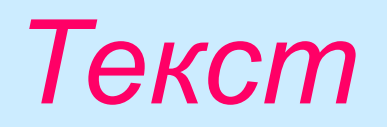

Гиперссылки

# Колонтитулы

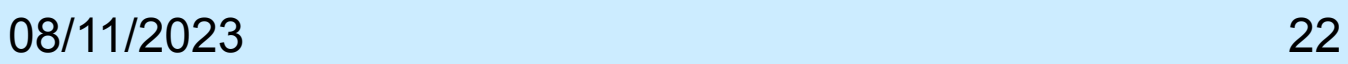

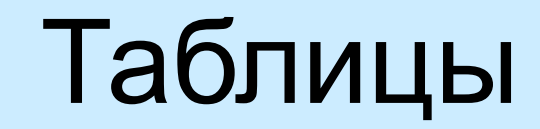

**Выполнение плана розничного товарооборота Белкоопсоюза**

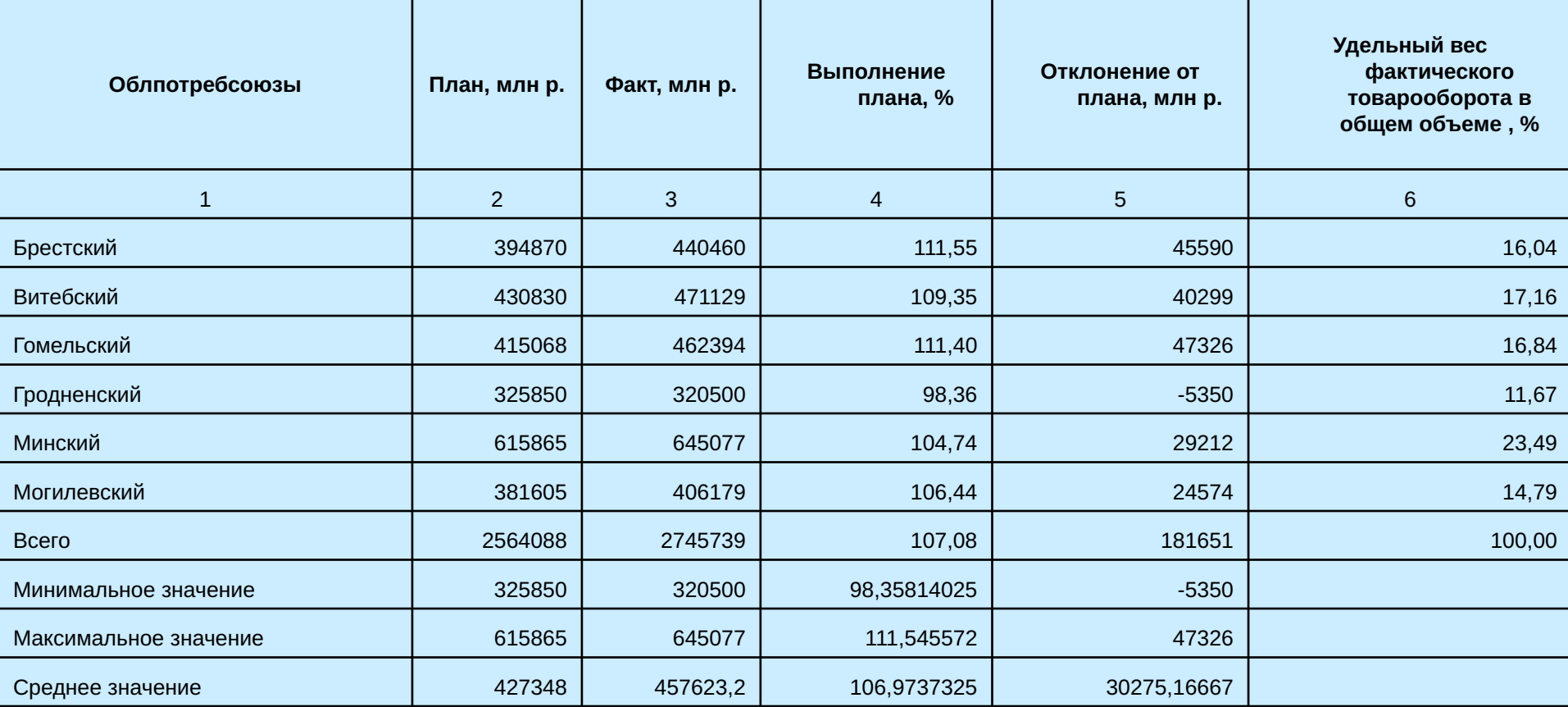

## Графические изображения

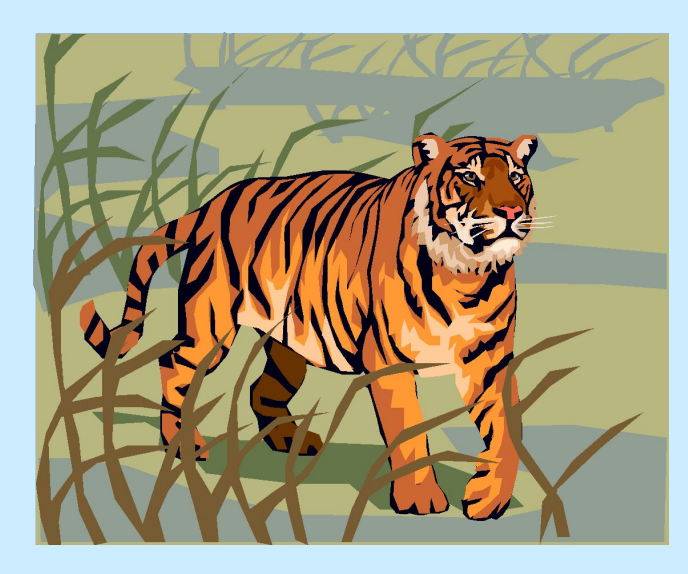

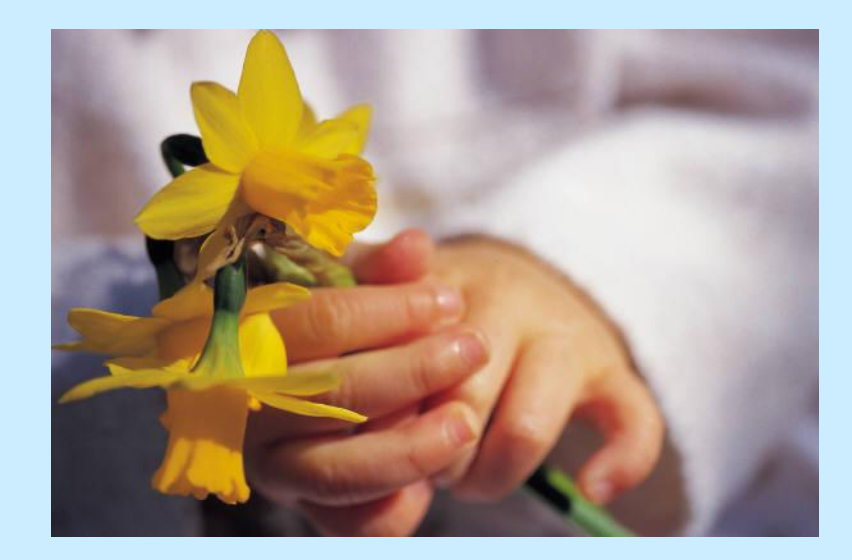

## Надписи

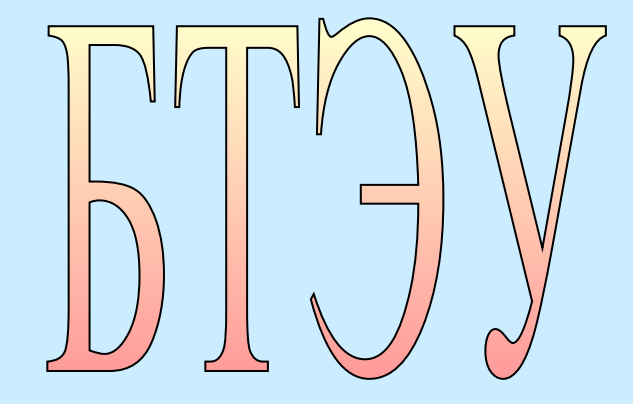

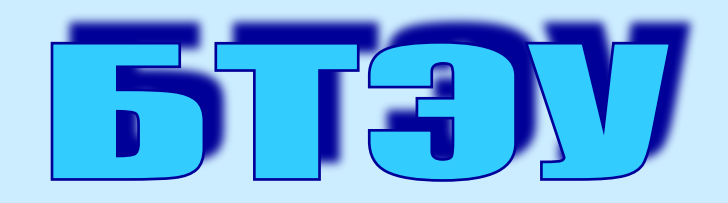

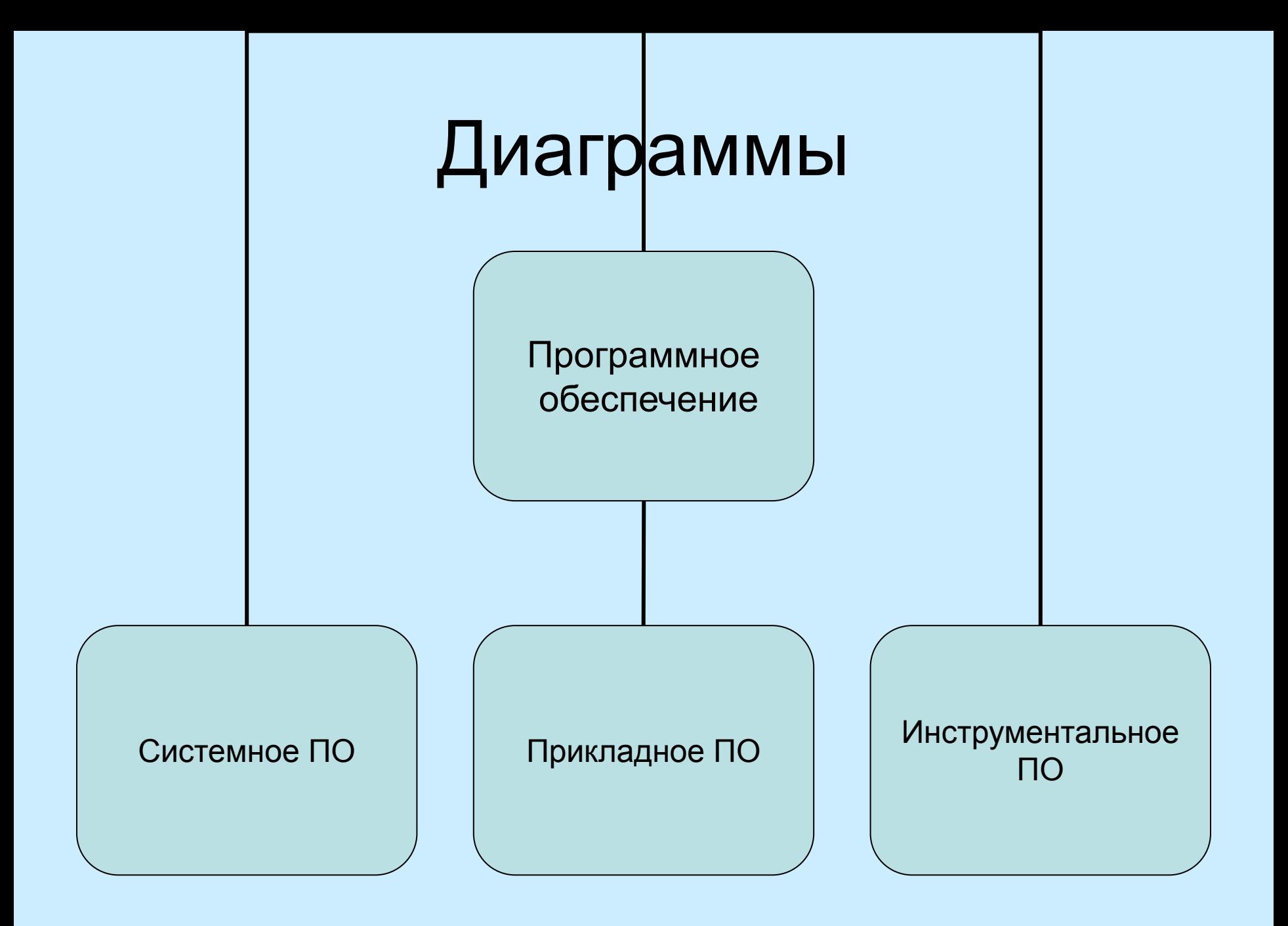

## Фильм

 $\bullet$ 

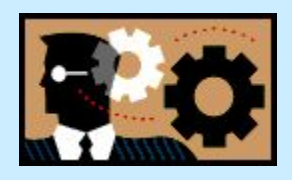

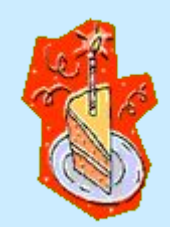

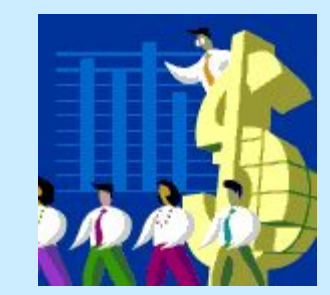

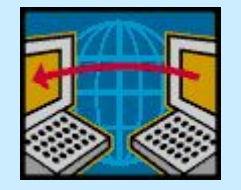

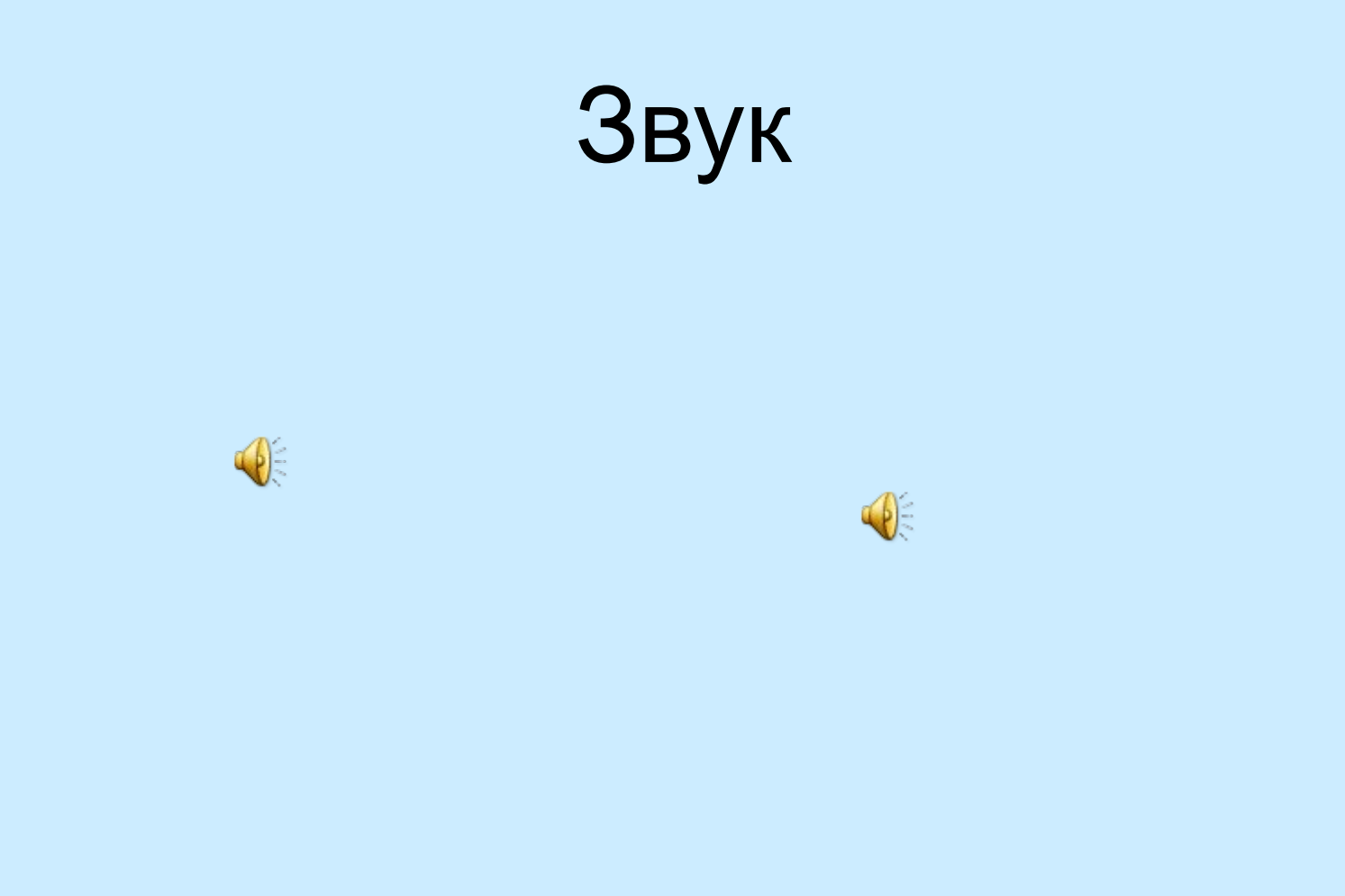

## Видеоклип

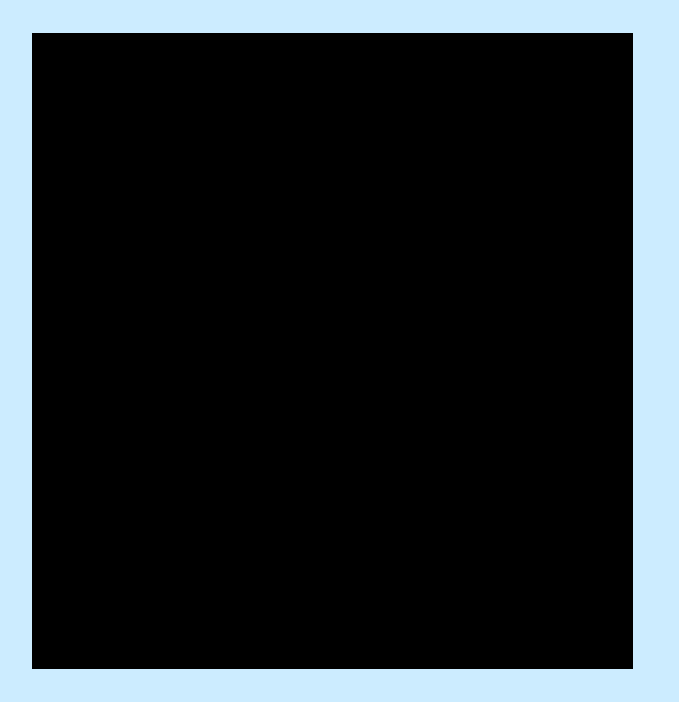

# Значок (ярлык)

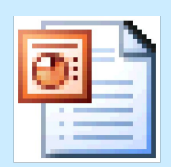

Ïîêàç ñëàéäîâ **Microsoft PowerPoint** 

# 3.3 Специфические свойства объектов

#### **Анимация.**

*Анимация -* особый вид демонстрации объектов и содержит последовательность появления объекта в кадре при демонстрации слайда.

Команда *Показ слайдов* / *Настройка анимации*.

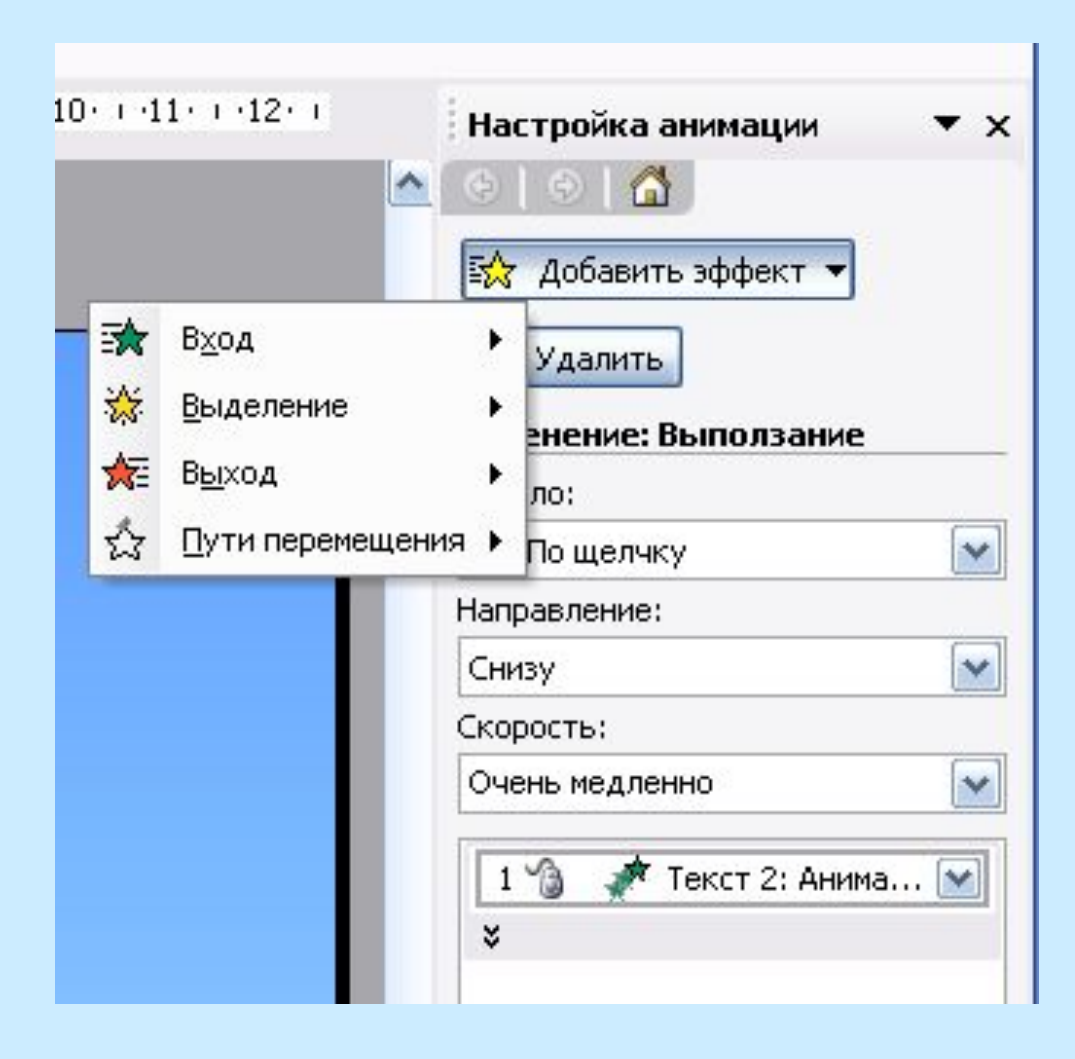

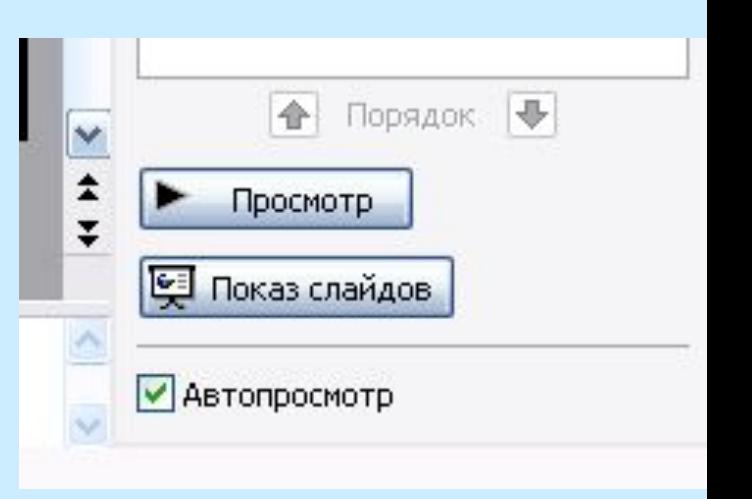

# **Свойства слайдов презентации:**

• параметры страницы *(Файл/Параметры страниц);*

- эффекты при смене слайда;
- временные интервалы, через которые будут сменяться слайды и звук. *(Показ слайдов* / *Смена слайдов*)

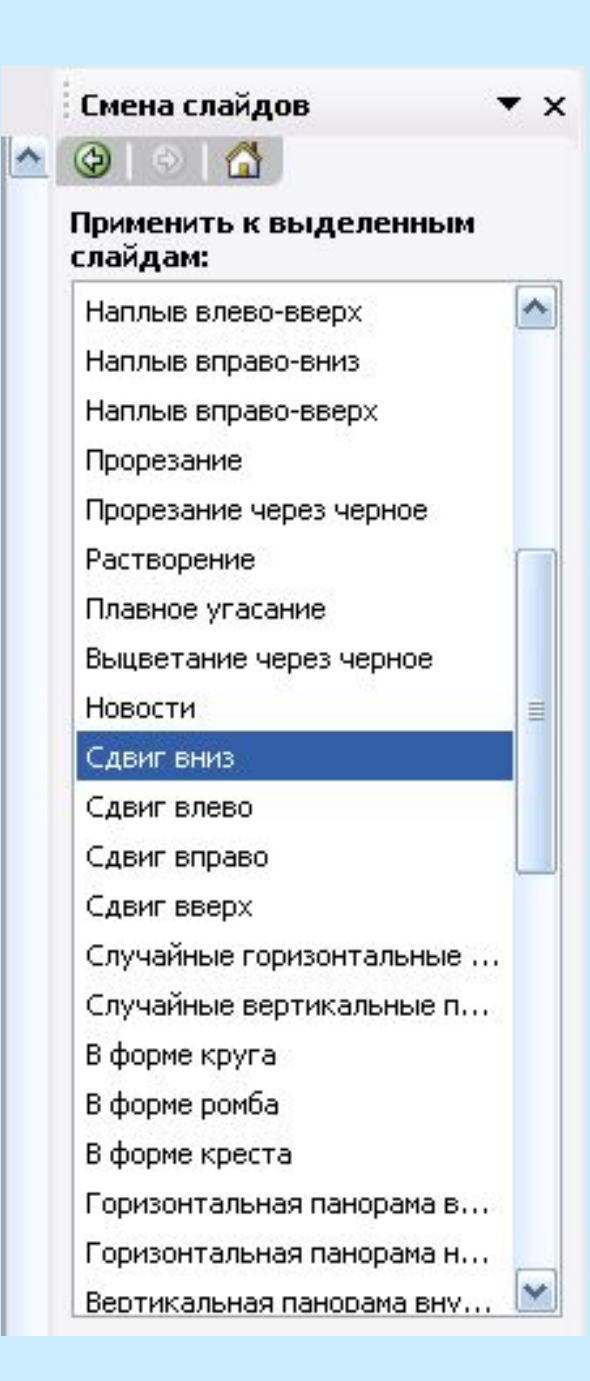

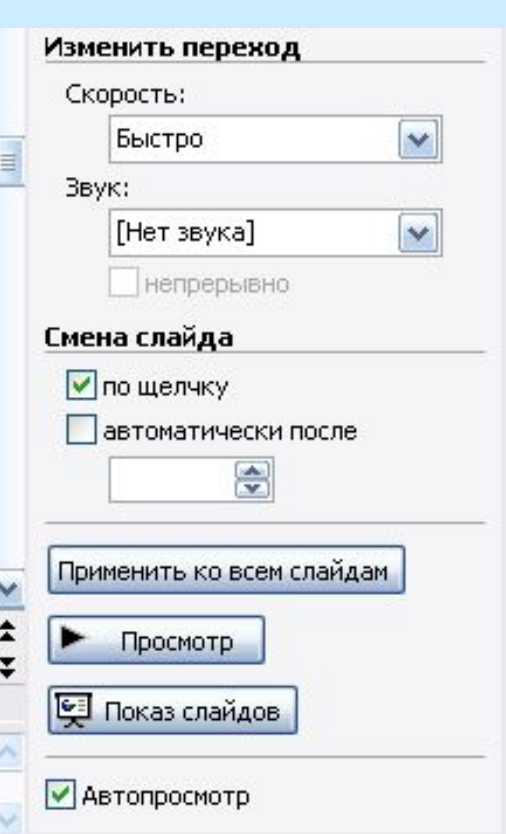

# **4. Создание презентации**

- Способы создания презентации:
- новая презентация;
- из шаблона оформления;
- из мастера автосодержания;
- из имеющейся на компьютере презентации.

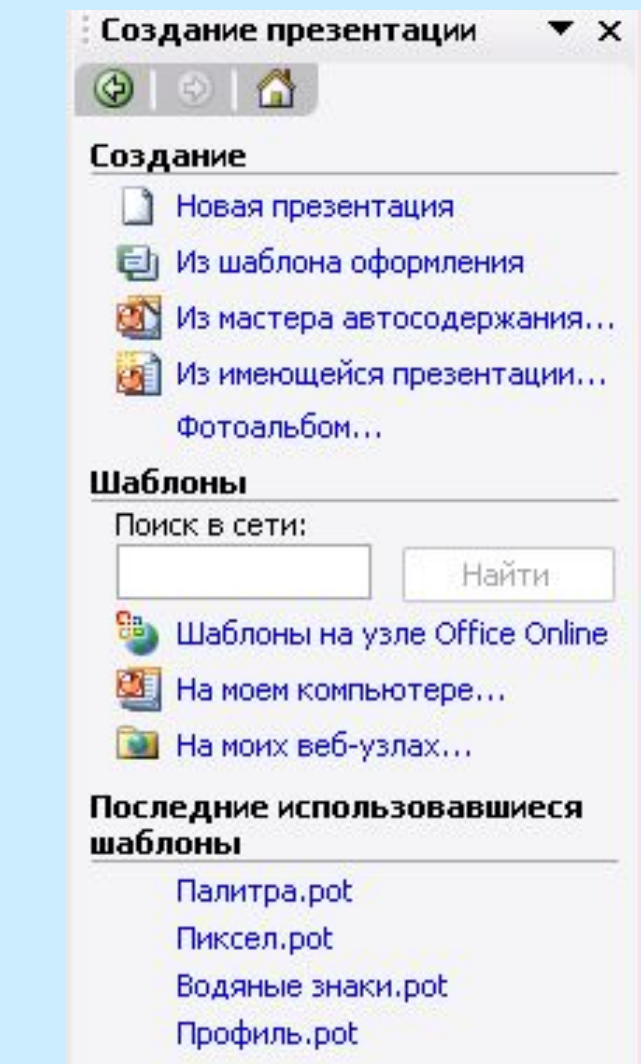

## *4.1 Создание новой презентации*

- При создании нового слайда необходимо выбрать разметку слайдов:
- макет текста,
- макет содержимого
- макет текста и содержимого. Разметка содержит области местозаполнители для размещения текста и объектов на Макеты текста и содержимого слайде.
- *Вставка/Создать слайд Формат/Разметка слайдов*

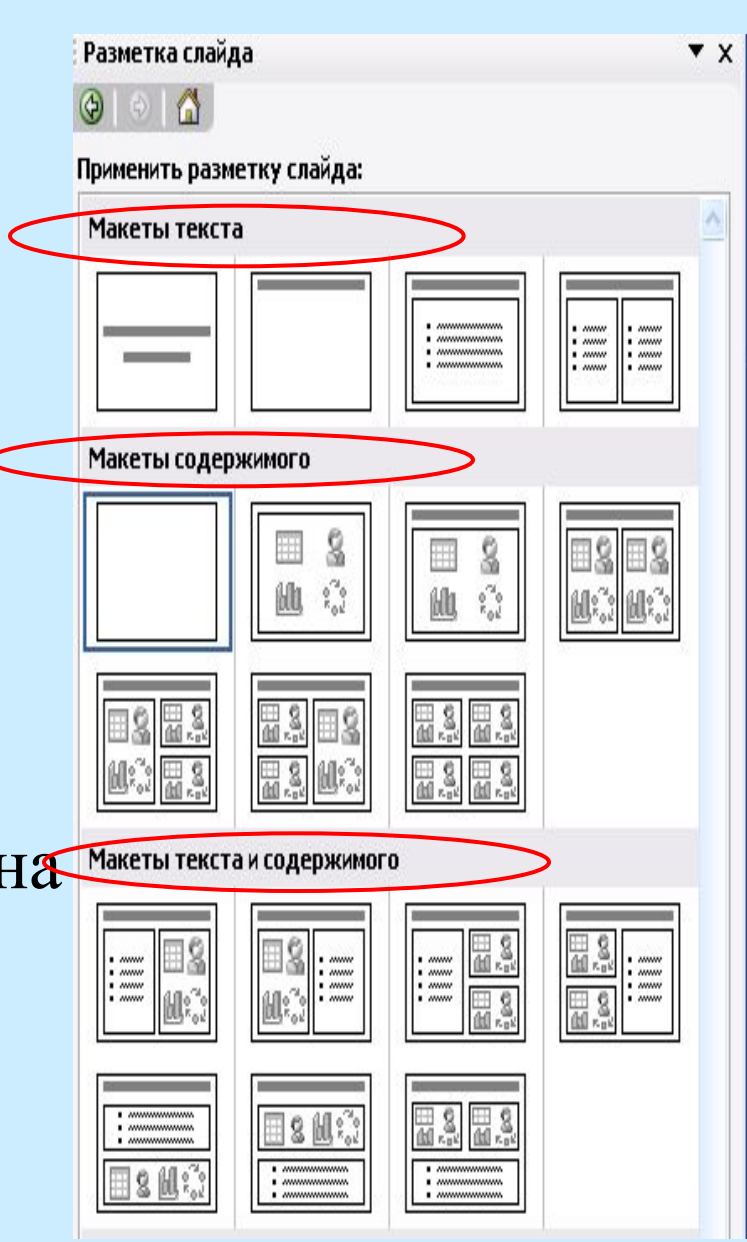

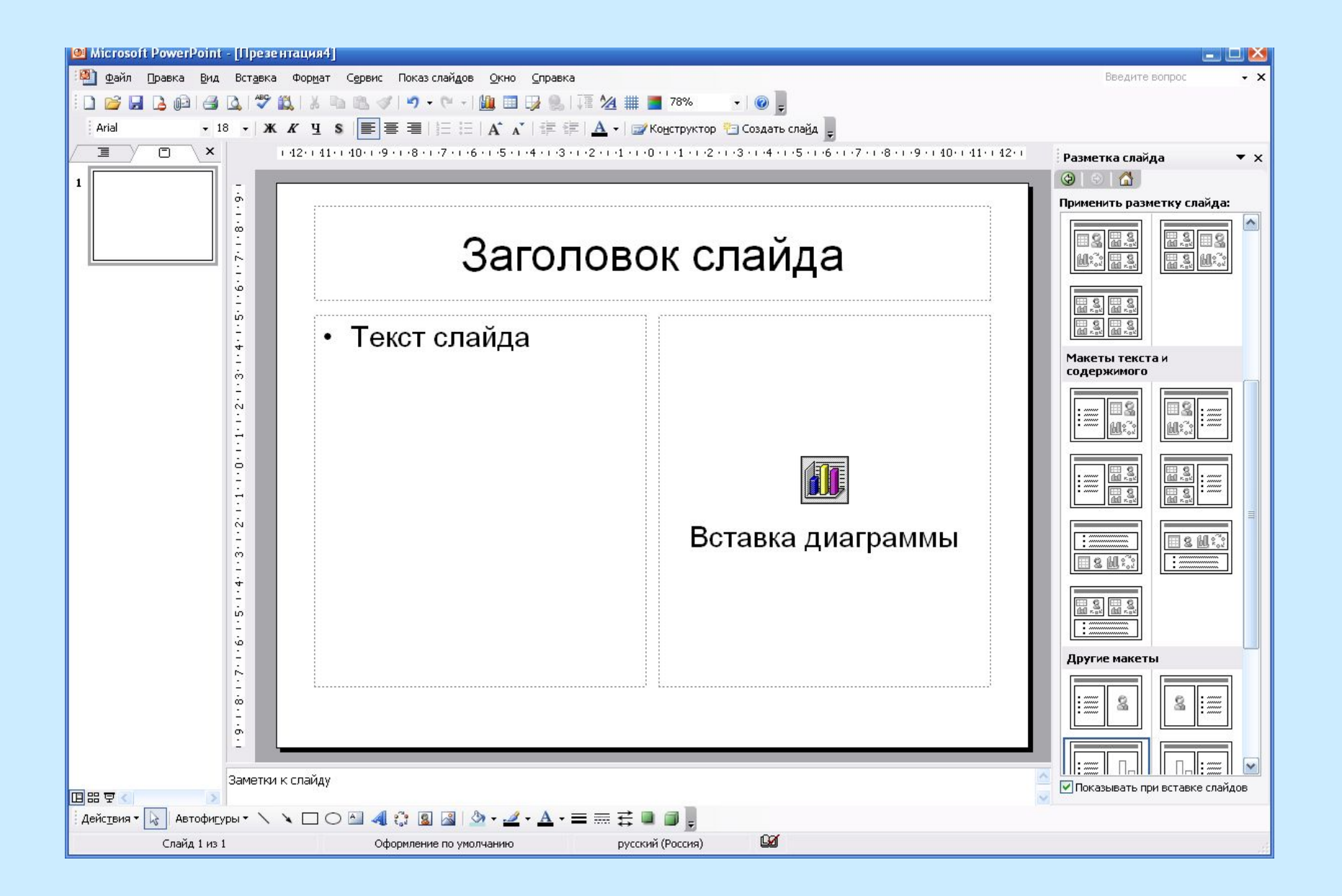

# *4.2 Создание презентации из шаблона оформления*

Шаблоны служат для придания всем слайдам презентации единообразного оформления. Выбирается шаблон в диалоговом окне *Дизайн слайда*.

*(Формат* / О*формление слайда*)

#### 2 6 **Ел Шаблоны оформления При Цветовые схемы ВУ Эффекты анимации**

Применить шаблон оформления:

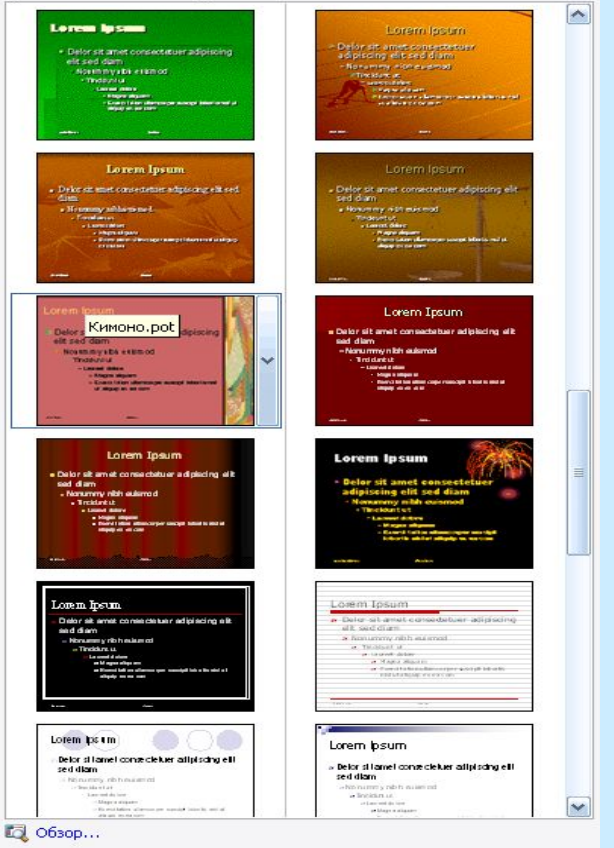

 $\overline{\phantom{a}}$   $\times$ 

## *4.3. Создание презентации с помощью мастера автосодержания*

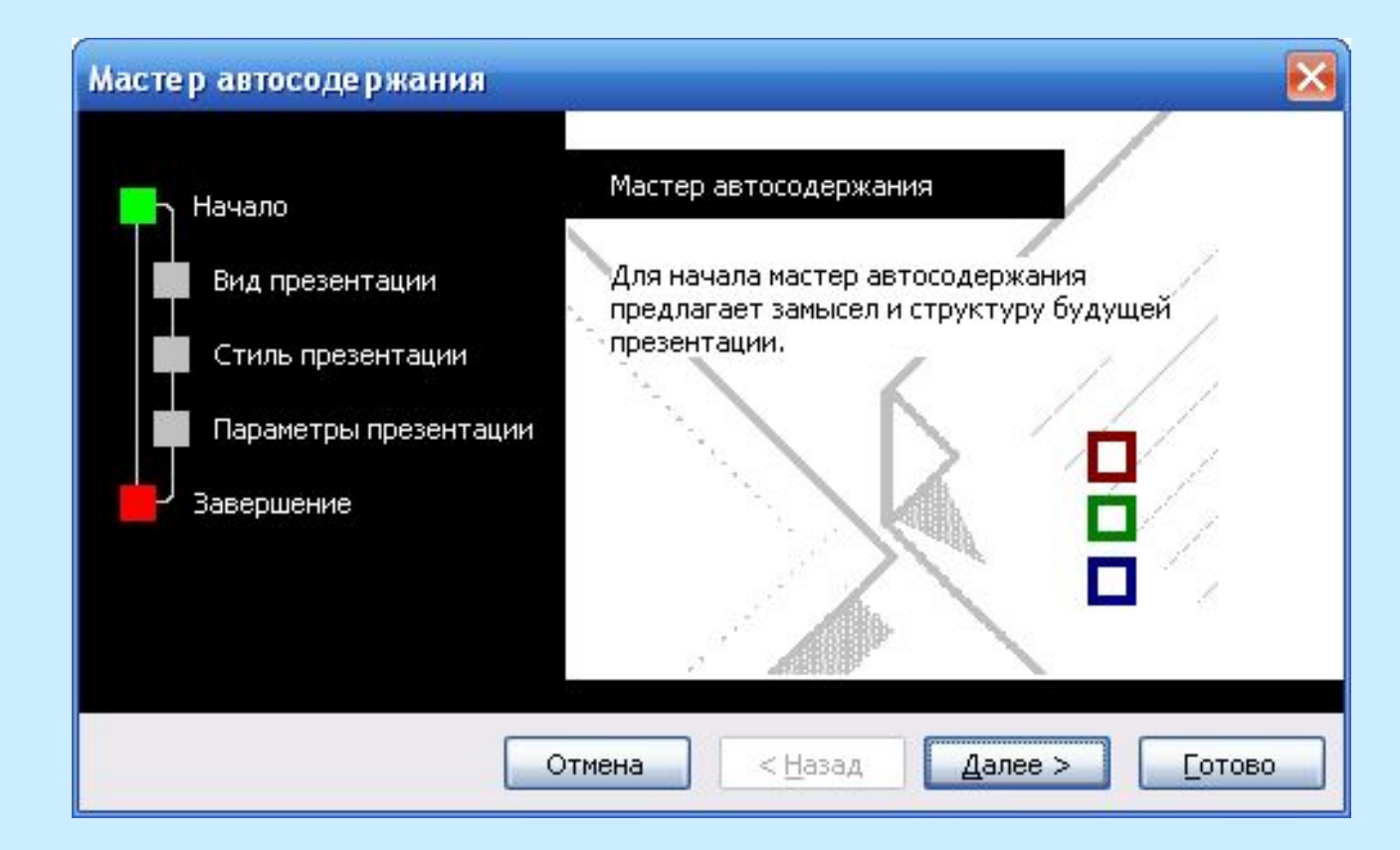

# Шаг 1. Выбор одного из стандартных видов презентации

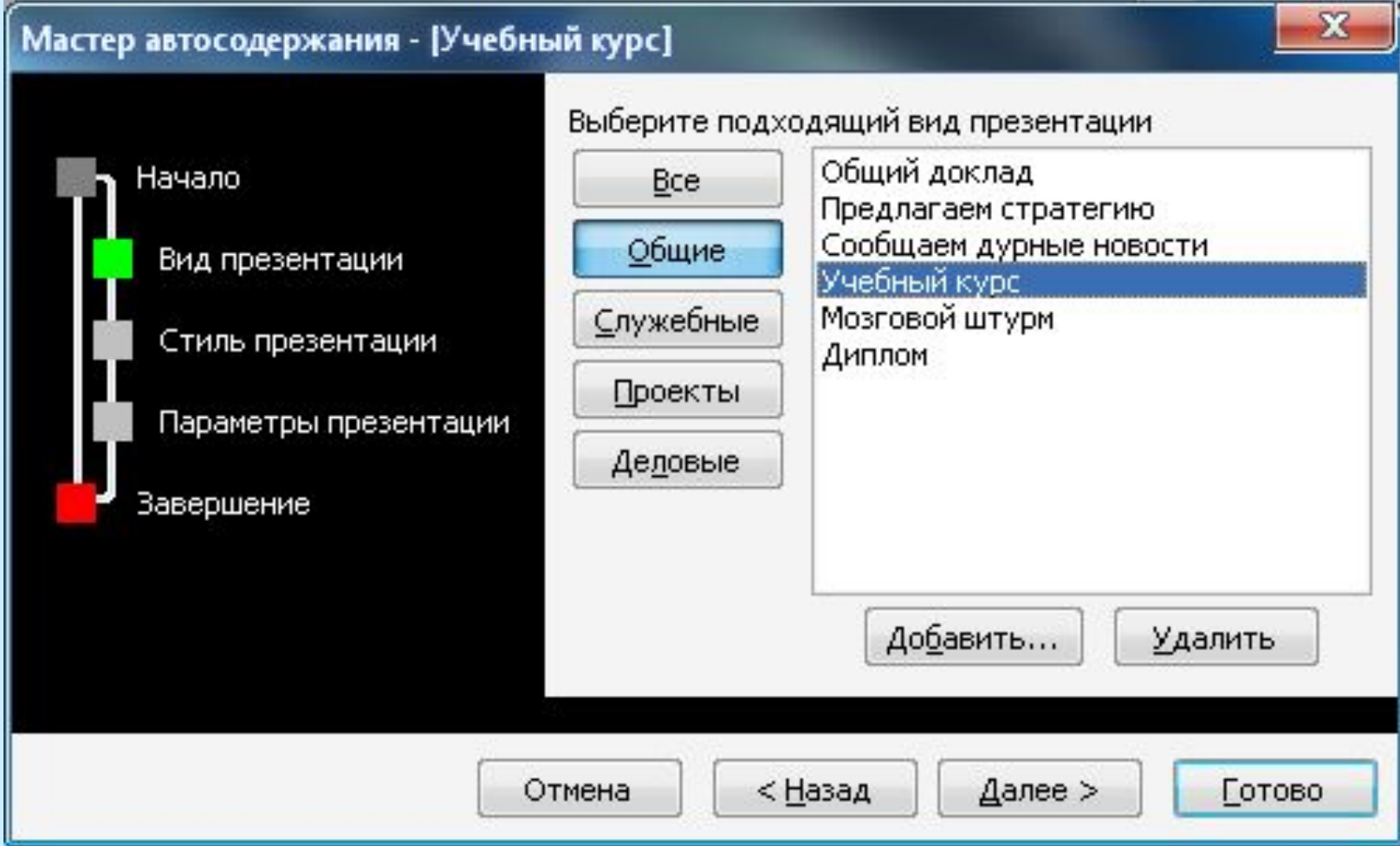

# Шаг 2. Определение способа вывода презентации (стиля).

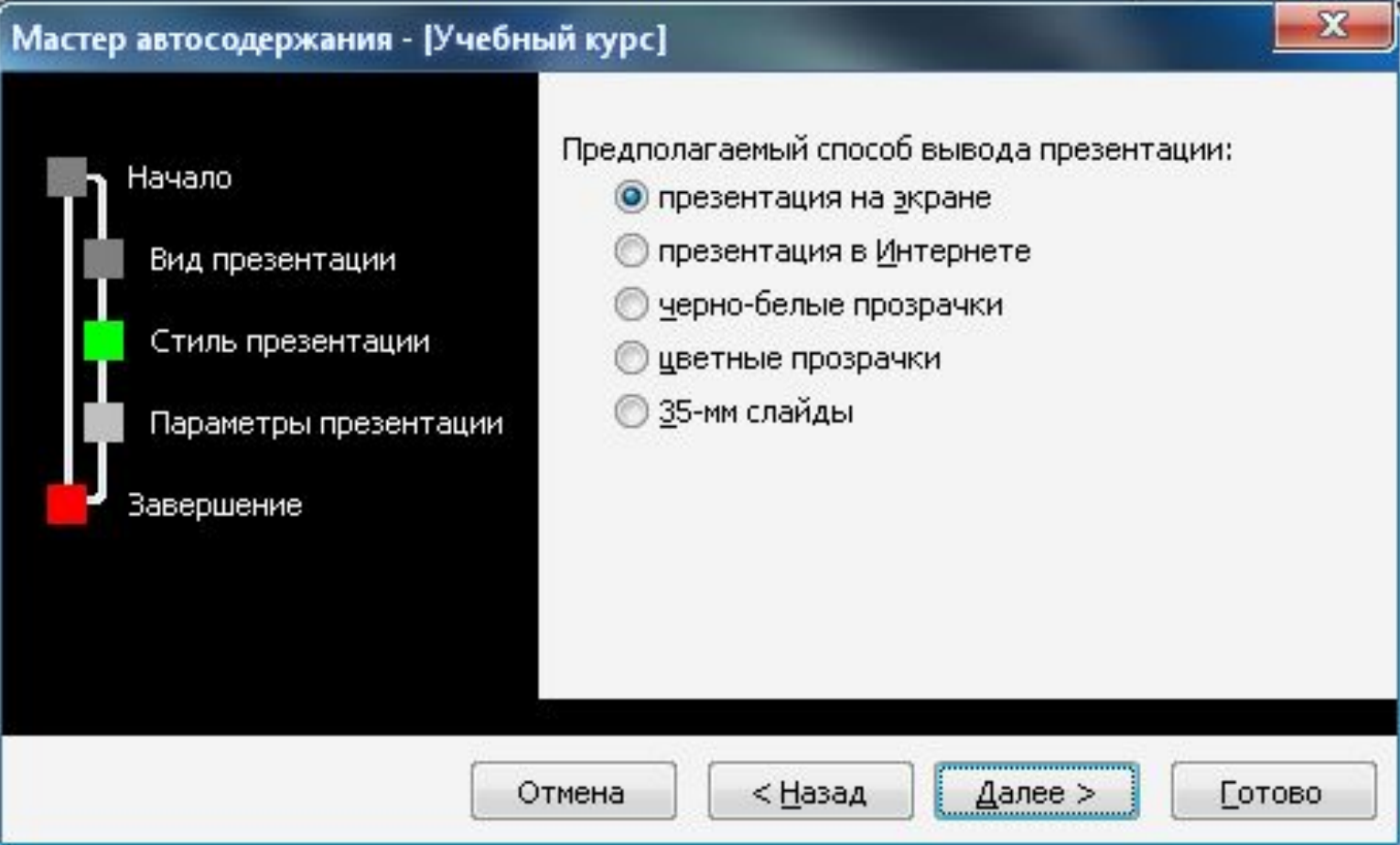

#### Шаг 3. Ввод заголовка презентации и выбор объектов для размещения на каждом слайде (нижний колонтитул, № слайда и др.)

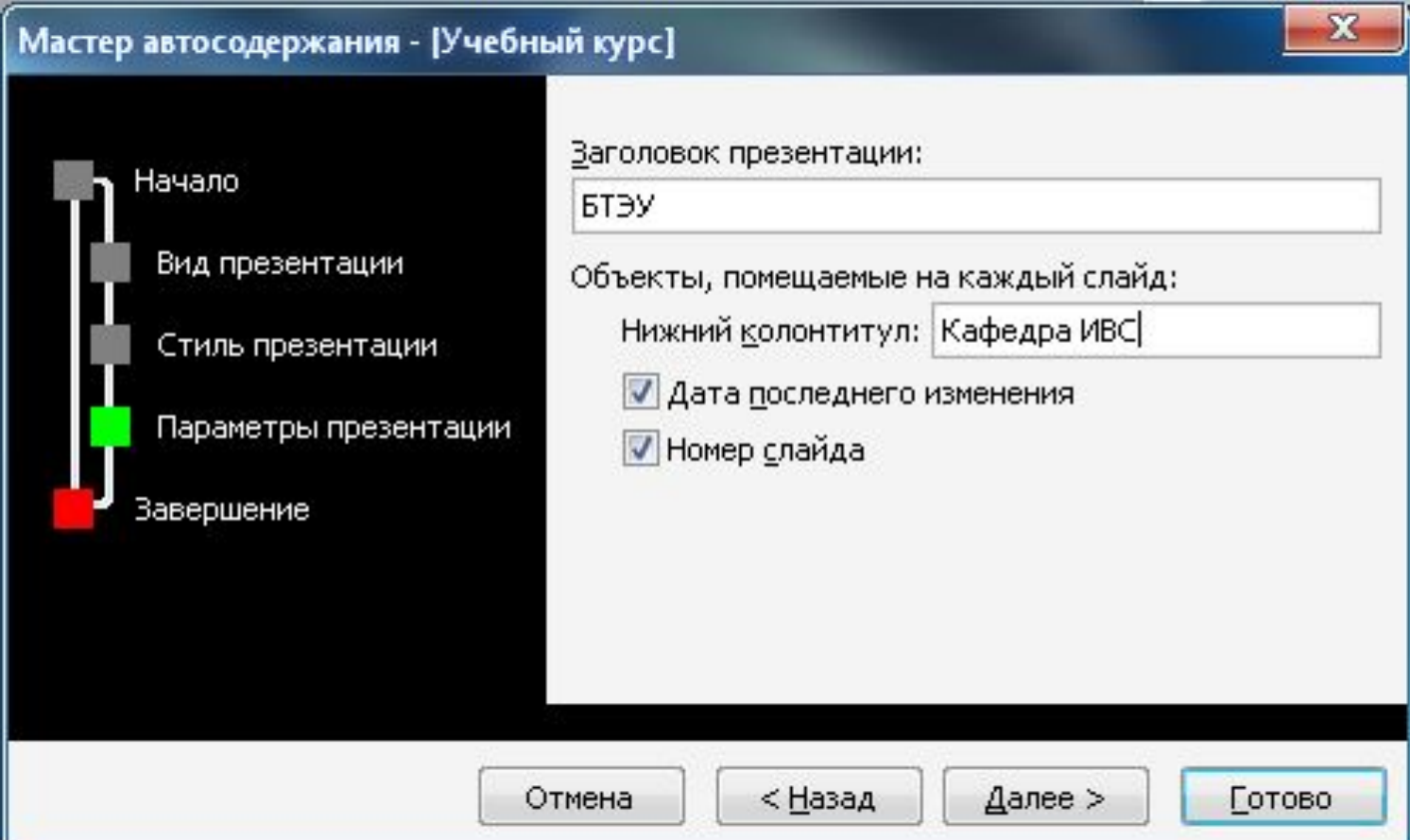

#### Завершение работы мастера

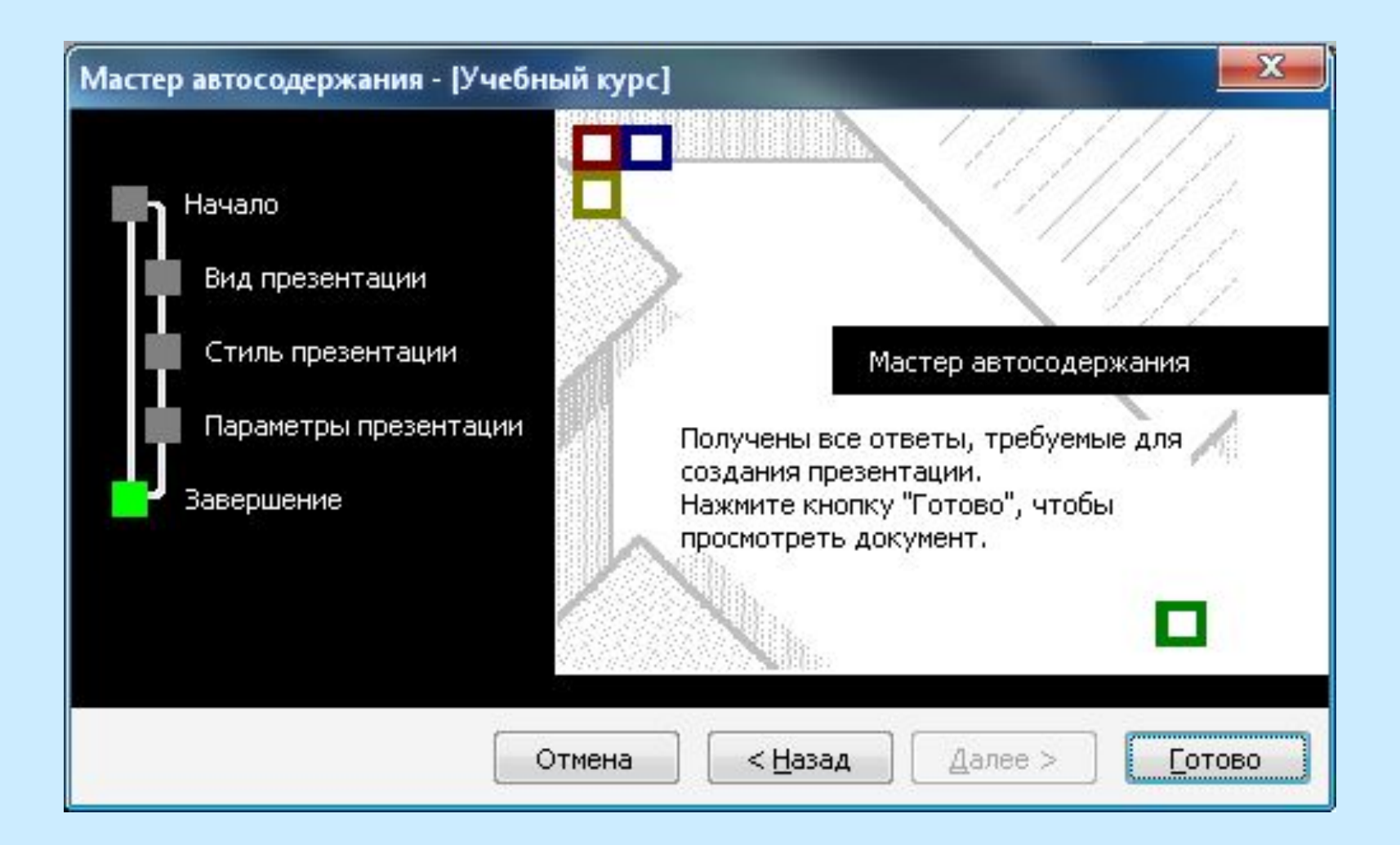

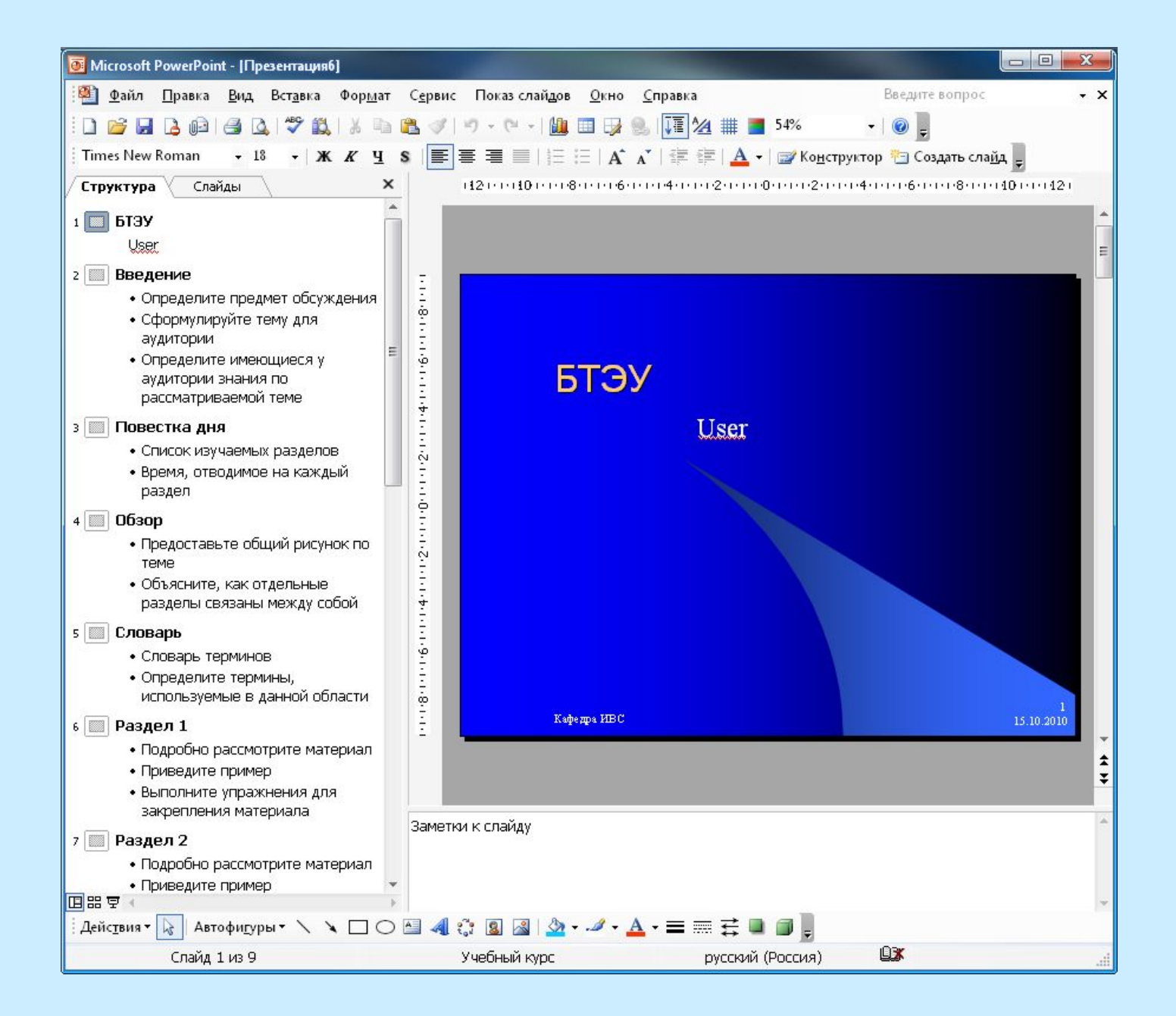

#### **5. Показ презентации**

Существуют три способа показа слайдов:

•управляемый докладчиком, •управляемый пользователем, •автоматический показ.

*(Показ слайдов / Настройка презентации*)

#### *Управляемый докладчиком.*

Слайды отображаются в полноэкранном режиме.

#### *Управляемый пользователем.*

#### В этом случае презентации будут проходить в оконном режиме.

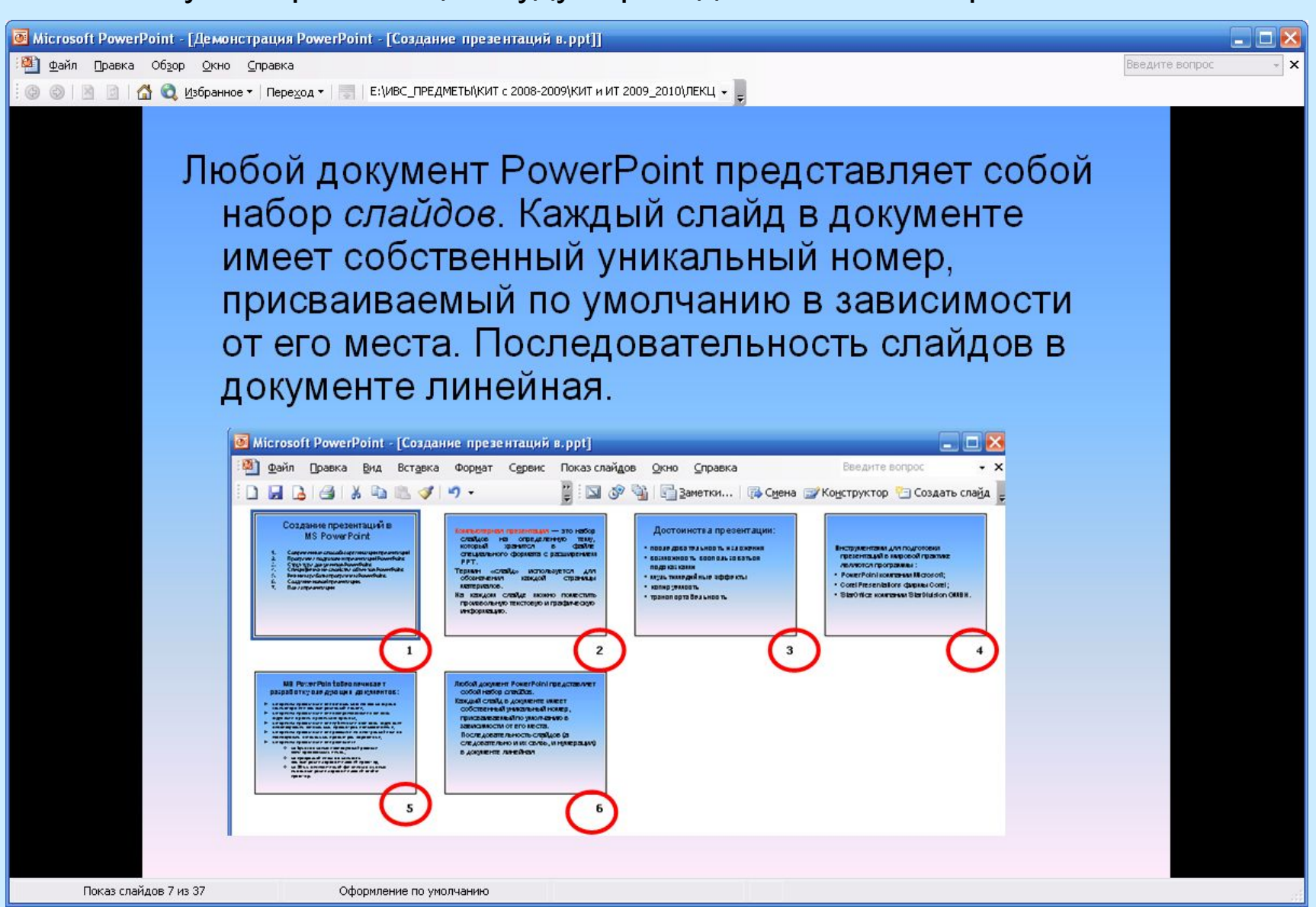

#### *Автоматический показ*

Осуществляется в полноэкранном режиме и проводится полностью автоматически.

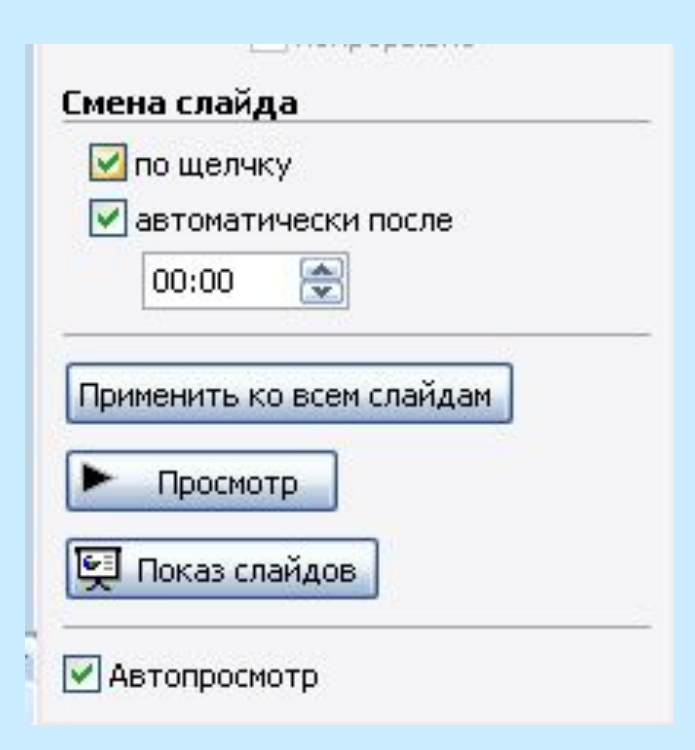

# Диалоговое окно Репетиция

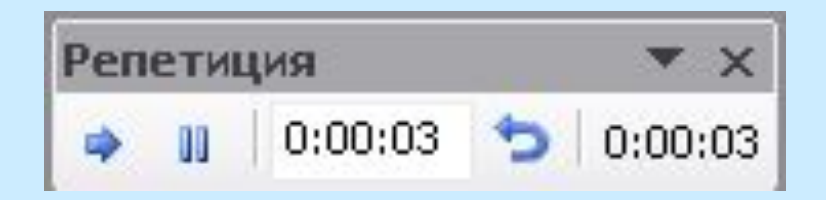

Позволяет отрепетировать выступление.

*Показ слайдов/Настройка времени*

#### Способы запуска презентации:

- *1. Команда Показ слайдов / Начать показ.*
- *2. Команда Вид / Показ слайдов.*
- **3. Клавиша F5.**
- **4. Кнопка** *Показ слайдов с текущего слайда.*
- **5. Команда** *Показать* **из контекстного меню файла презентации.**

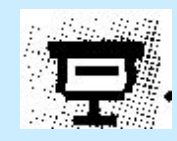

#### **6 Способы совершенствования презентаций**

**6.1 Создание гиперссылок для перехода в разные места:**

 **к произвольному показу, определенному слайду в данной презентации, к совершенно другой презентации, документу MS Word или листу MS Excel, адресу в Интернете, и т.д.**

команда *Вставка/ Гиперссылка*

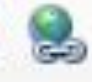

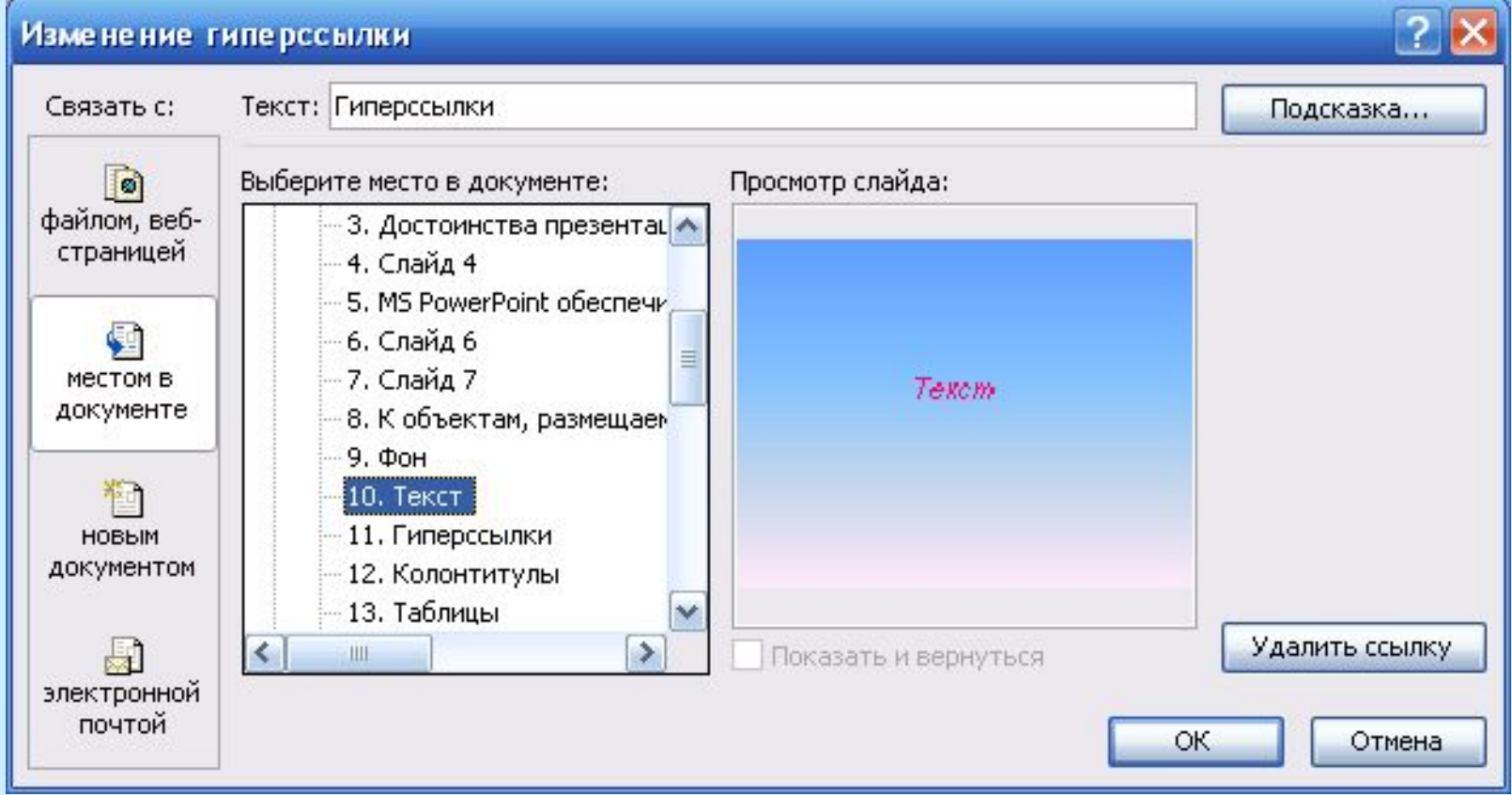

Для добавления гиперссылки необходимо:

- выделить текст или объект, который должен представлять гиперссылку;
- выполнить команду *Вставка / Гиперссылка;*
- выбрать с чем будет осуществляться связь гиперсия ки;
- ввести текст подсказки (кнопка **Подсказка**), которая будет появляться при наведении указателя мыши на гиперссылку; (если подсказка не задана, вместо нее будет выводиться путь или адрес URL файла)

Текст, представляющий гиперссылку, подчеркнут и окрашен другим цветом, который меняется, если гиперссылка уже была открыта. Гиперссылки становятся активными во время показа слайдов, а не во время создания и редактирования.

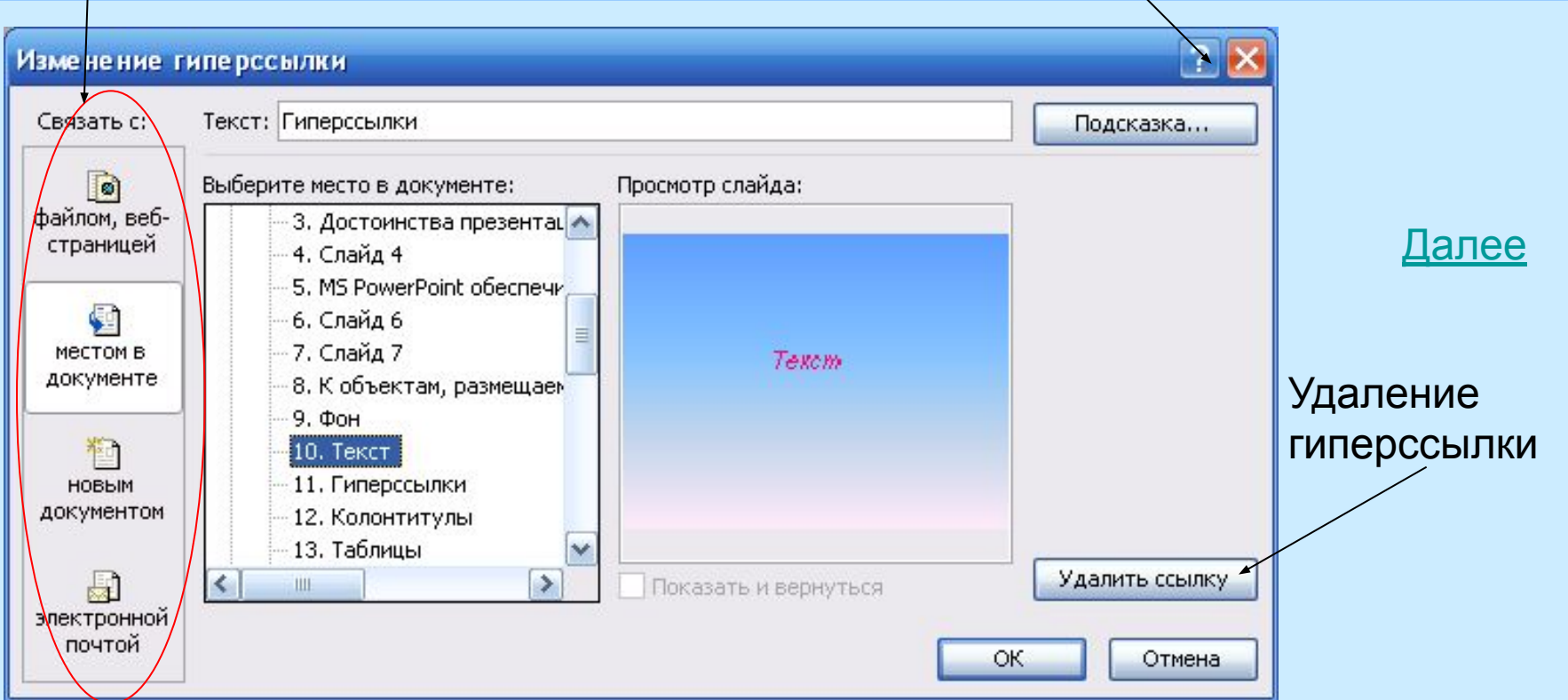

#### **6.2 Добавление управляющих кнопок**

 **Готовым кнопкам назначаются соответствующие гиперссылки для выполнения переходов на нужный объект, воспроизведения фильмов и звуков и т.д.**

#### Команда *Показ слайдов/ Управляющие кнопки*

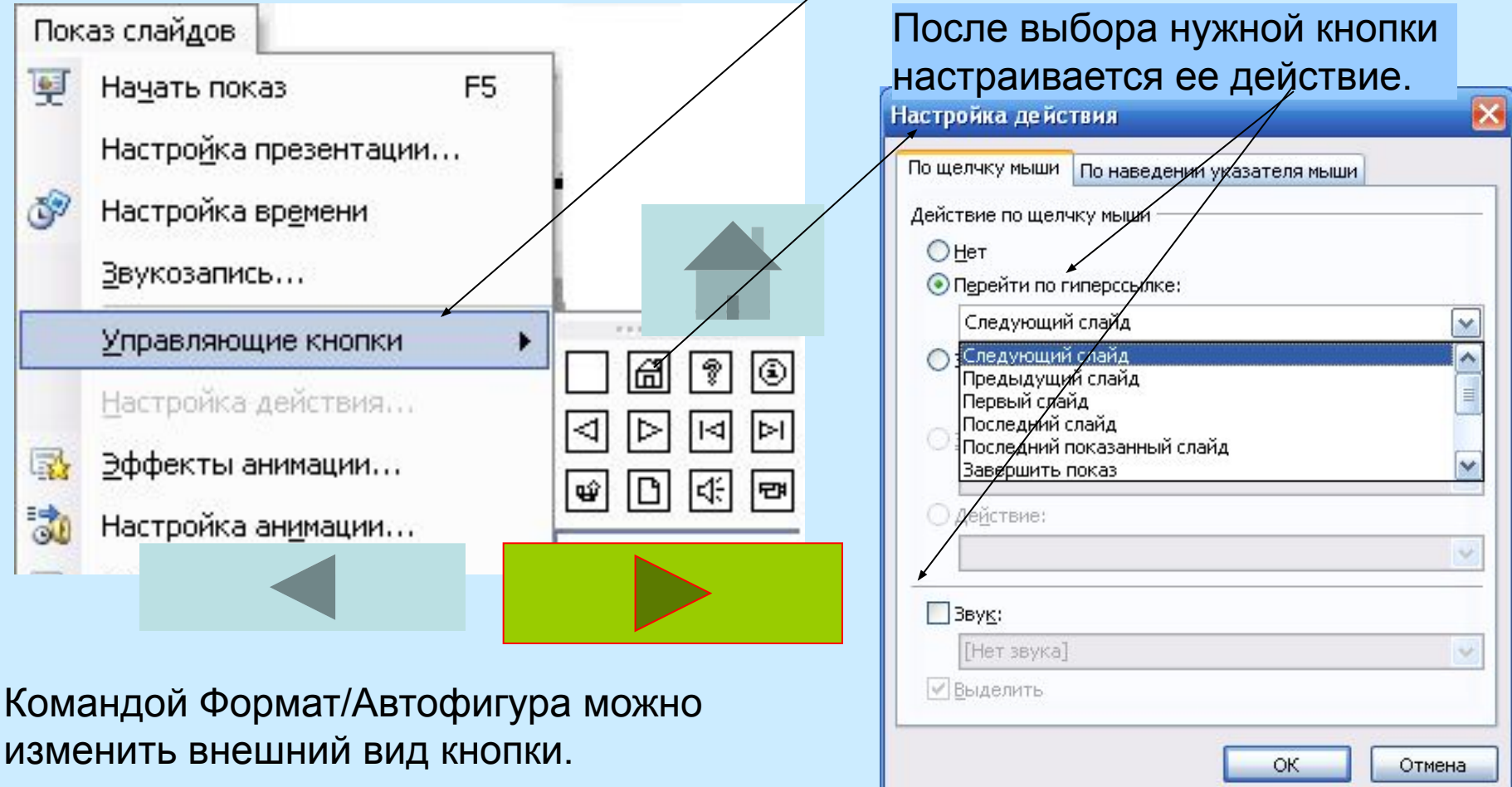

#### **6.3 Добавление колонтитулов**

Колонтитулы содержат текст, номер слайда или страницы и дату, которые должны отображаться в нижней части слайдов, заметок или раздаточных материалов. *(Вид/Колонтитулы)*

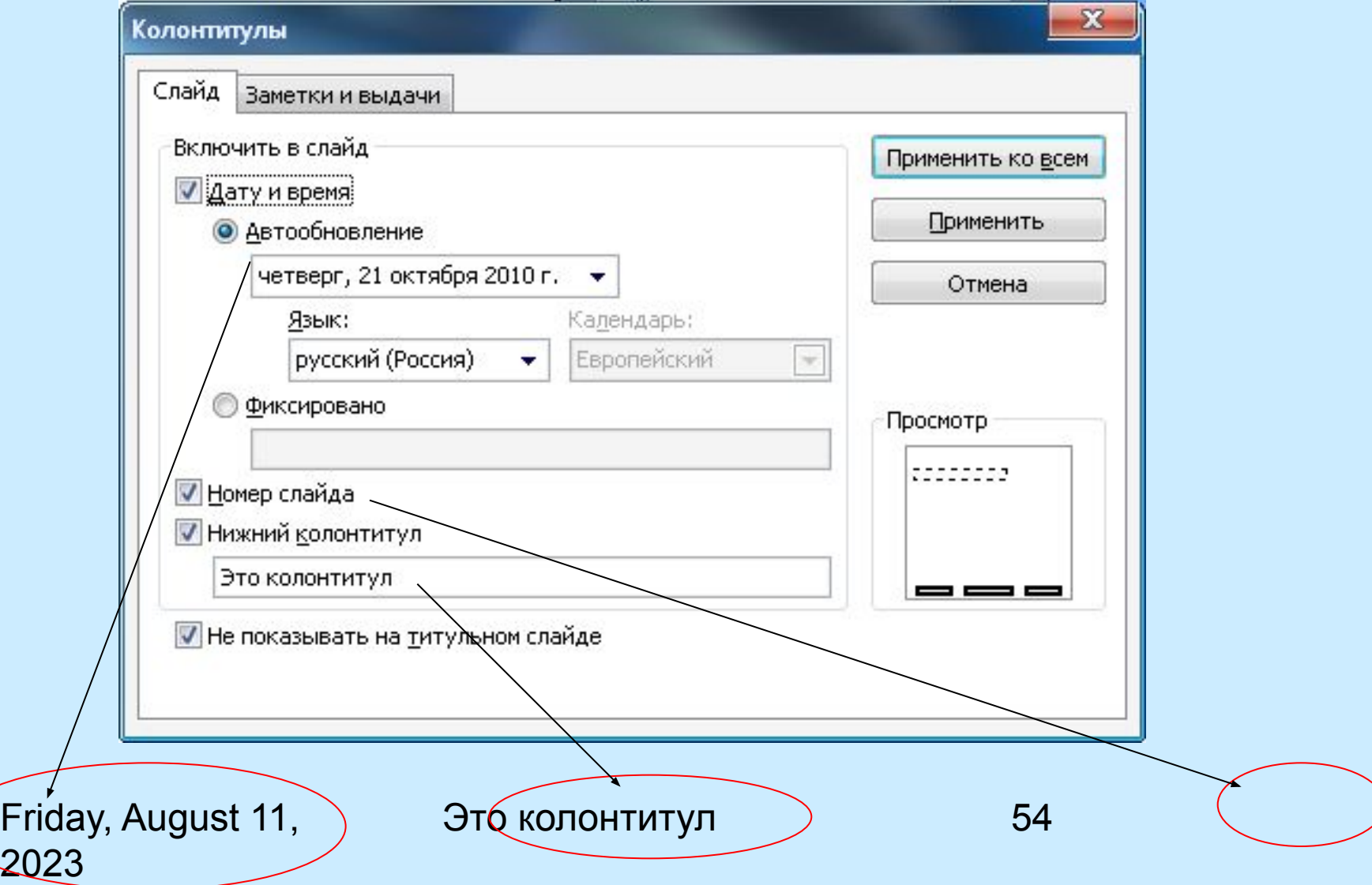

#### **6.4 Изменение образца слайда**

Образец слайдов существует для каждого шаблона оформления, применяемого в презентации. Его можно просмотреть и изменить командой *Вид/ Образец / Образец слайдов*.

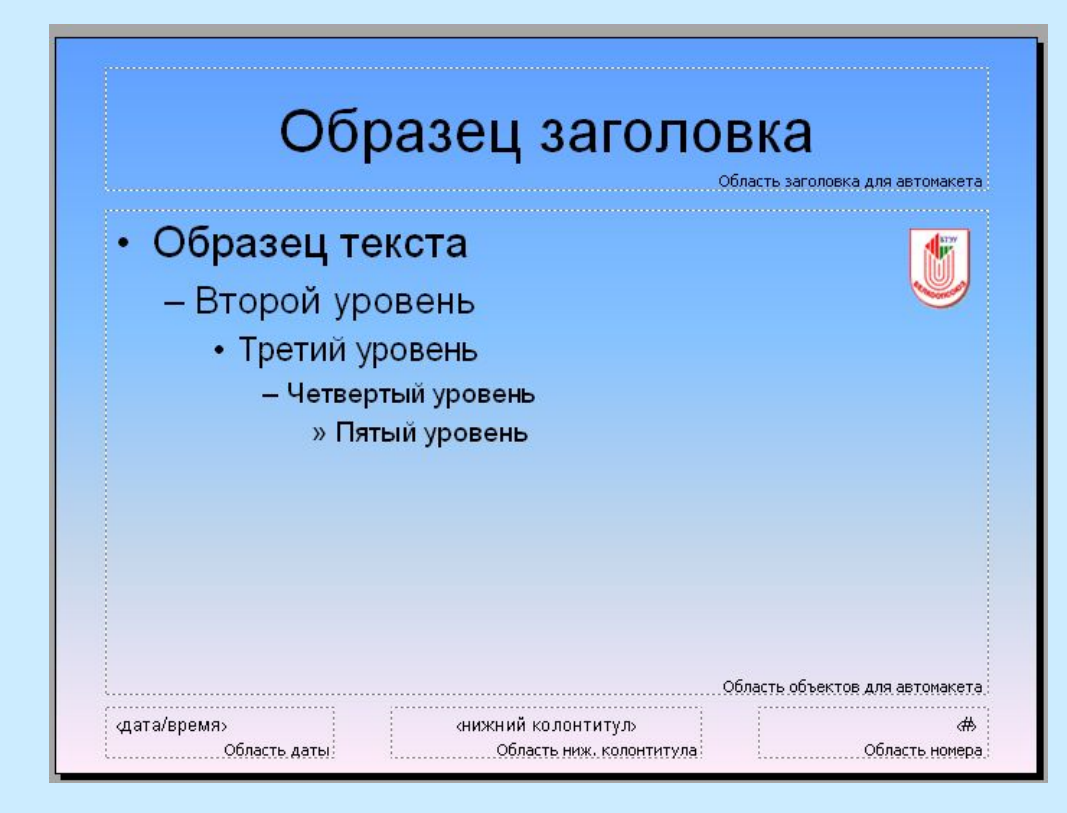

# Стандартный

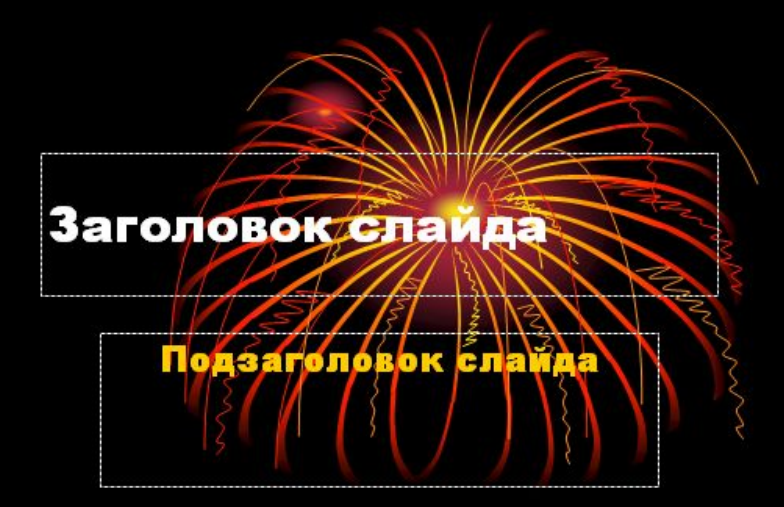

# шаблон Образец слайдов

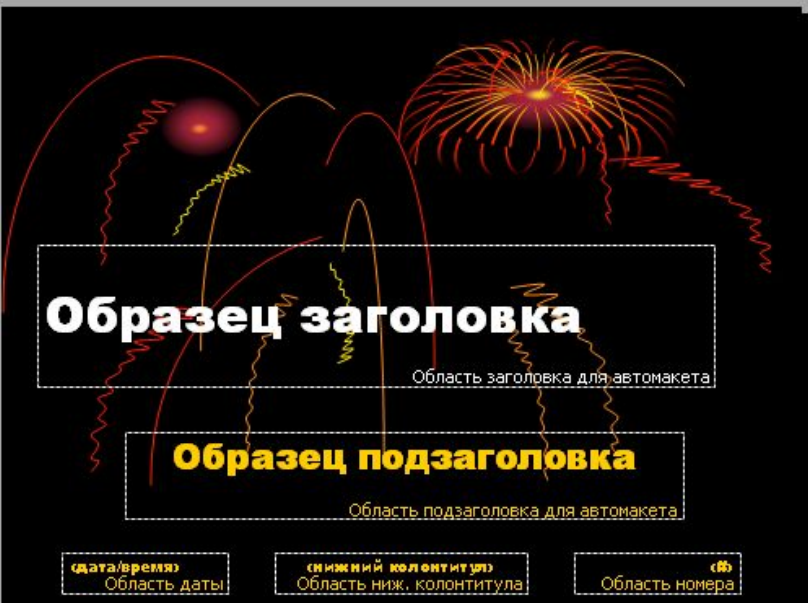

Измененный шаблон Подзаголовок слайда

#### **6.5 Печать презентации**

Презентацию можно распечатать в форме раздаточных материалов — с одним, двумя, тремя, четырьмя, шестью или девятью слайдами на странице, которые слушатели смогут в дальнейшем использовать для справки.

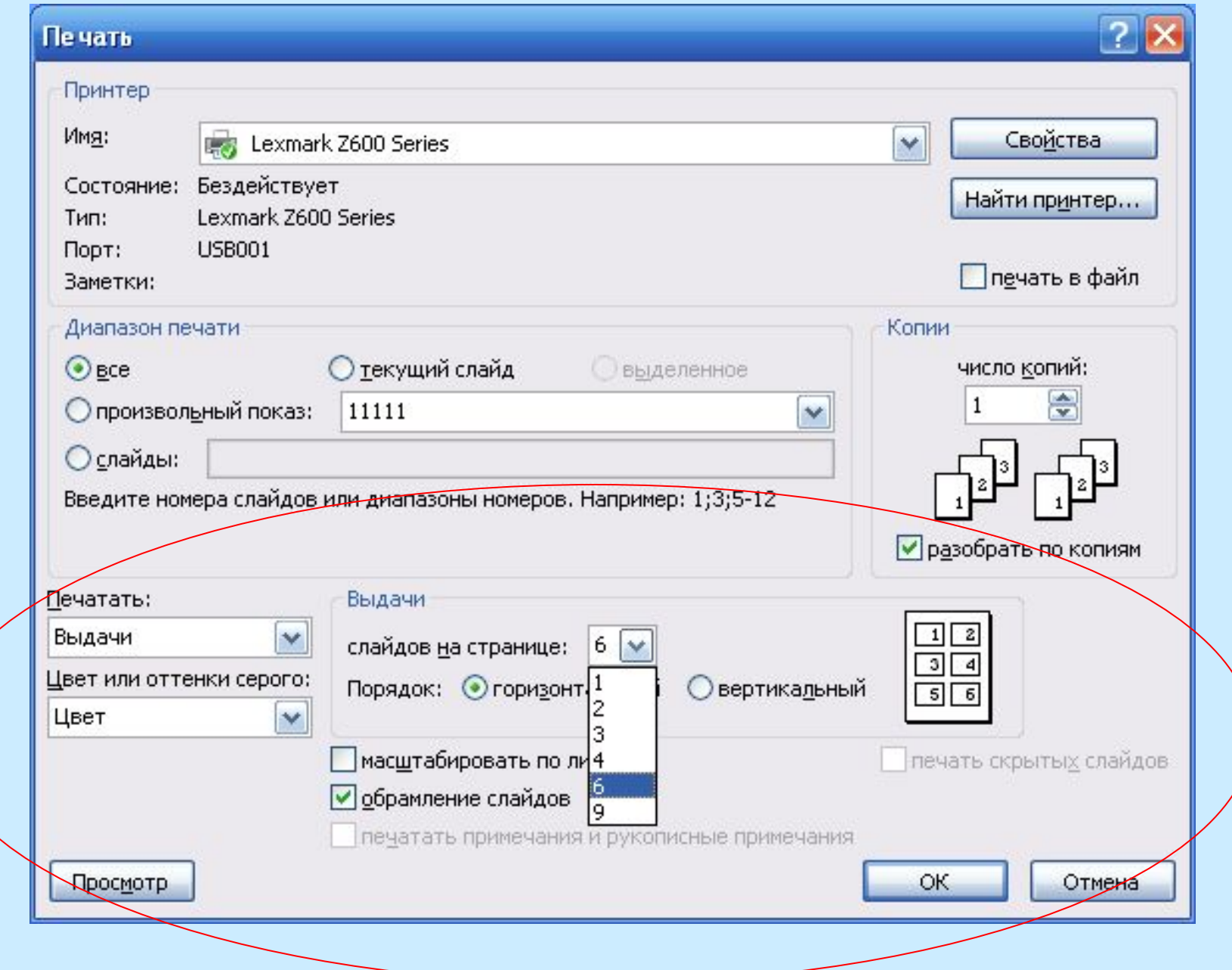

#### Режим предварительного просмотра

#### Выдачи (3 слайда на стр.)• C Microsoft PowerPoint - [Создание презентаций в. ppt [Просмотр]

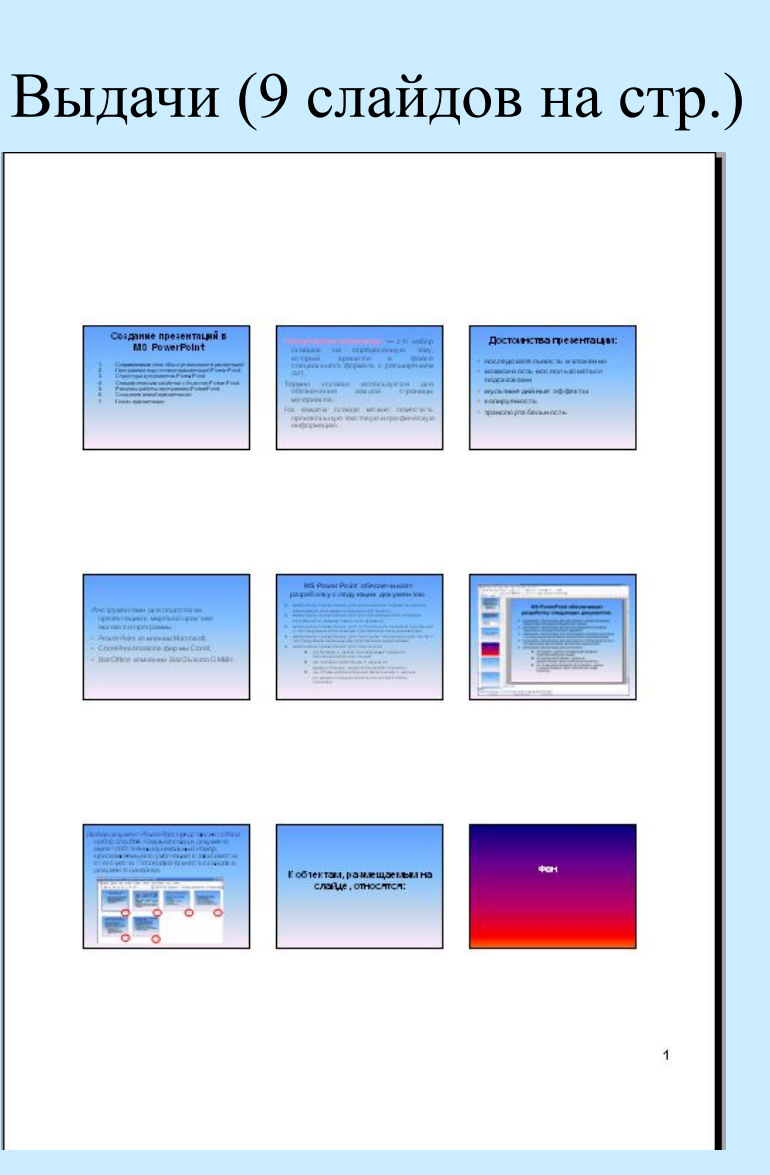

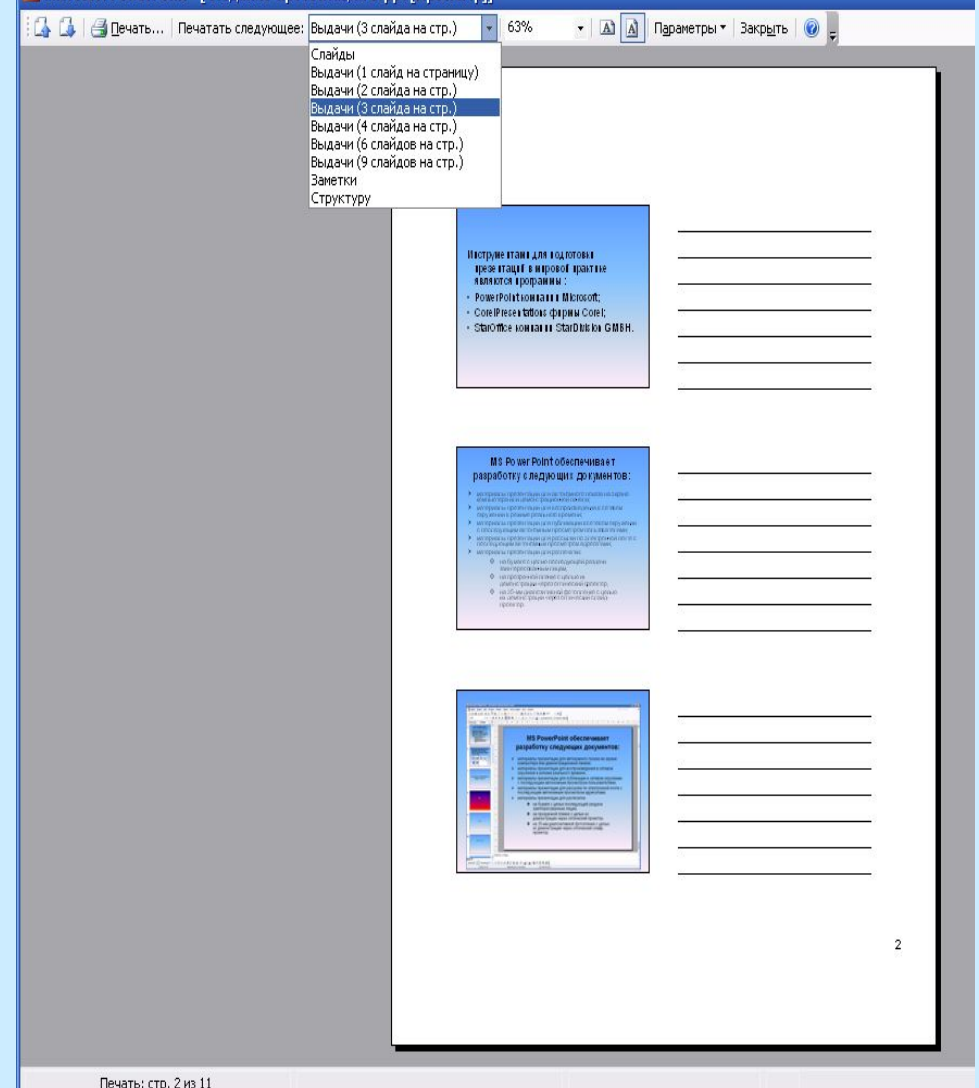

По умолчанию созданная презентация сохраняется в файле с типом .PPT. Для демонстрации презентации на ПК, на котором отсутствует пакет Power Point или установлена более ранняя версия пакета, презентацию необходимо сохранить с типом PPS. При выполнении команды *Файл/Сохранить* указать тип файла – pps.

6.6 Сохранение презентации

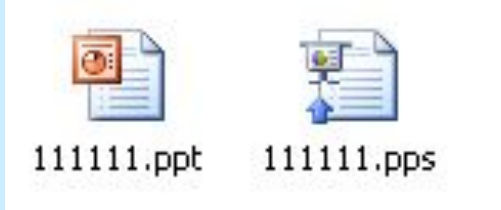

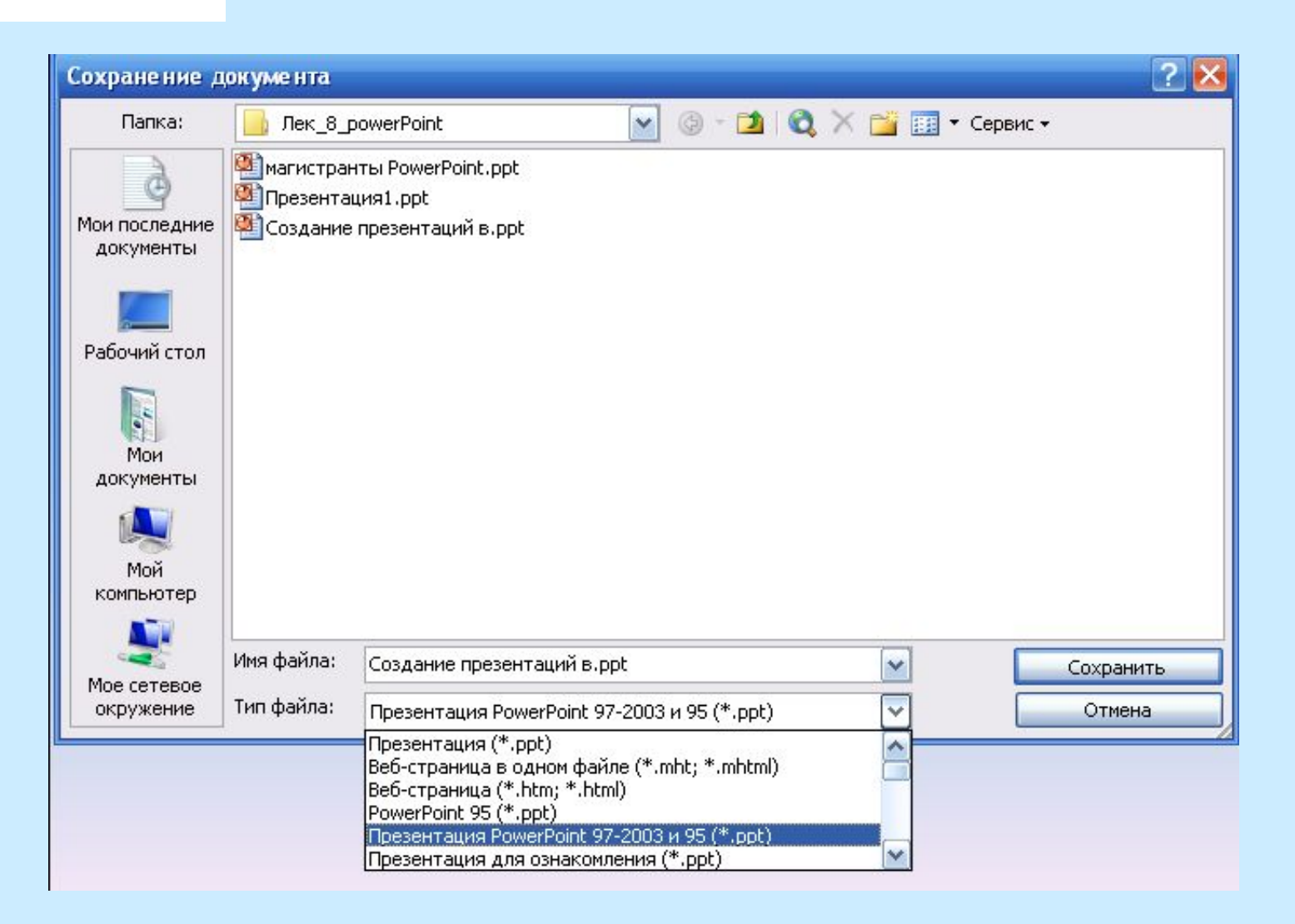

При сохранении презентации для ее демонстрации в более низкой версии (2007 ⭢ 2003) следует при ее сохранении в списке **Тип файла**: выбрать Презентация Power Point 97-2003 и 95 (\*.ppt)

Пример презентации